# **Faza e aplikimit për nxënësit e Distriktin për procesin e përzgjedhjes së shkollës 2024-2025**

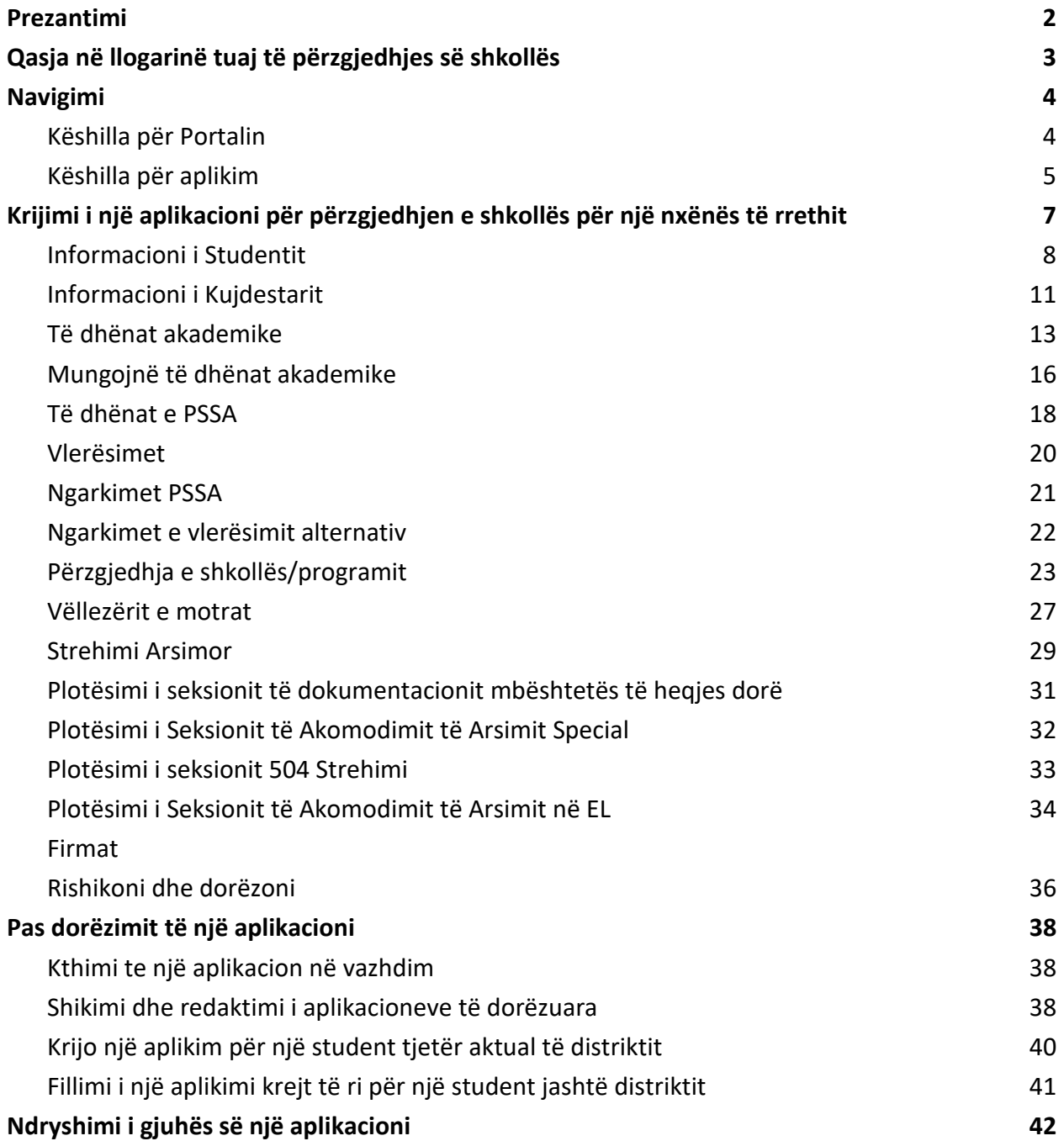

### <span id="page-1-0"></span>*Prezantimi*

Distrikti shkollor i Filadelfias përdor një sistem aplikimi në internet për Përzgjedhjen e Shkollës. Studentët mund të aplikojnë deri në pesë shkolla. Këto aplikime janë për vitin shkollor 2024- 2025. Ky dokument ofron udhëzime për krijimin dhe paraqitjen e një aplikacioni. Ju lutemi vizitoni faqen e internetit të Përzgjedhjes së Shkollës [\(https://www.schoolselect.philasd.org\)](https://www.philasd.org/studentplacement/services/school-selection/) për të mësuar më shumë rreth Procesit të Përzgjedhjes së Shkollës.

Disa informacione do të shfaqen automatikisht në aplikacionin për studentët të Distriktit. Ky informacion mund të përfshijë informacion demografik për studentët dhe prindërit/kujdestarët, si dhe të dhëna akademike dhe të dhëna PSSA, për dy vitet e mëparshme. Ky informacion **nuk mundet** të redaktohet nga një aplikant.

Nëse informacioni që shfaqet brenda aplikacionit është i pasaktë, kontaktoni shkollën e fëmijës suaj për të diskutuar shqetësimet tuaja. Disa informacione mund të **mungojn nëse fëmija juaj nuk ishte i regjistruar në Distriktin Shkollor të Filadelfias për vitin 2021-2022 dhe/ose vitin shkollor 2022-2023**

- Nëse notat dhe/ose informacioni i pjesëmarrjes mungon, informacionet mund të shtohet manualisht në aplikacion.
	- Aplikanti duhet të ngarkojë një të plotësuar [Formulari i përbashkët i transkriptit](https://www.philasd.org/studentplacement/wp-content/uploads/sites/19/2023/08/Common-Transcript-Form-for-School-Selection.pdf) [\(Common Transcript Form\)](https://www.philasd.org/studentplacement/wp-content/uploads/sites/19/2023/08/Common-Transcript-Form-for-School-Selection.pdf) me aplikimin e tyre, i cili është plotësuar nga shkolla e tyre dhe i vërtetuar si i saktë nga një zyrtar i shkollës. Më shumë informacion mbi këtë proces mund të gjeni në Mungesat dhe [të dhënat akademike](#page-20-0) (Missing Academic Data) seksioni i këtij dokumenti.
- Nëse informacioni PSSA është i humbur, aplikanti mund të fusë manualisht informacionin PSSA ose të Vlerësimit Alternativ në aplikacionin e tij dhe të ngarkojë një raport(ra) përkatëse të rezultateve në aplikacion. Më shumë informacion mund të gjeni në [Të dhënat e PSSA](#page-23-0) (PSSA DATA) seksioni i këtij dokumenti.

Aplikacioni është krijuar për të lejuar **Nxënësit e klasës së 4-të, 5-të, 6-të dhe 8-të me shërbime IEP, 504 Plan ose EL që po aplikojnë në një shkollë të bazuar në kritere dhe nuk plotësojnë një të kritereve për një shkollë, të jenë në gjendje të tregojnë dëshirën e tyre për të hequr dorë nga kjo një kriteret.** Dokumentacioni shtesë duhet të ngarkohet në aplikacion. Ky dokumentacion do të shqyrtohet, *nëse fëmija juaj kualifikohet për një Rishikim të Individualizuar.* Për më shumë informacion mbi procesin e Rishikimit të Individualizuar, vizitoni [Faqja e internetit e përzgjedhjes së shkollës](https://www.philasd.org/studentplacement/services/school-selection/) [\(School Selection website\)](https://www.philasd.org/studentplacement/services/school-selection/)

Është e rëndësishme që studentët të kuptojnë nëse i plotësojnë apo jo kriteret për një shkollë nëse planifikojnë të aplikojnë në një shkollë të bazuar në kritere. **Laboratorët e Asistencës së Aplikimit** janë në dispozicion për familjet që kanë nevojë për mbështetje. Datat dhe orët e këtyre Laboratorëve të Ndihmës së Aplikimit dhe burime të tjera mund të gjenden në faqen e internetit të Përzgjedhjes së Shkollës [-schoolselect.philasd.org.](https://www.philasd.org/studentplacement/school-selection/)

## <span id="page-3-0"></span>*Qasja në llogarinë tuaj të përzgjedhjes së shkollës*

*Prindërit dhe kujdestarët mund të hyjnë në aplikacionin e Përzgjedhjes së Shkollës duke u identifikuar në llogarinë e tyre në Portalin e Prindërve. Studentët e distriktit aktual mund të kenë akses edhe nëpërmjet Portalit të tyre Studentor. Nëse nuk keni një llogari të Portalit prindëror, ju lutemi vizitoni [signup.philasd.org](https://apps.philasd.org/accountsettings/default/guardian_start.htm) për të krijuar llogarinë tuaj.*

1. Nga Portali, gjeni ikonën e Përzgjedhjes së Shkollës (si në imazhet më poshtë) duke klikuar në Qendrën e Mesazheve në anën e majtë të ekranit. Më pas, klikoni në ikonën Përzgjedhja e Shkollës për të hapur faqen e internetit të aplikacionit.

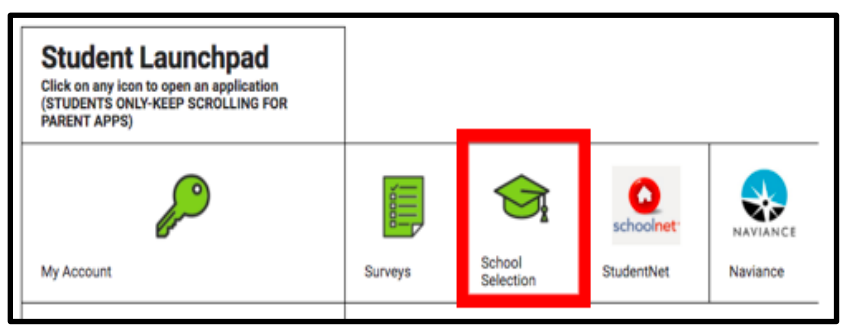

a. *Portali Studenti shfaq një ikonë të gjelbër të Përzgjedhjes së Shkollës.*

b. *Portali i prindërve shfaq një ikonë gri të Përzgjedhjes së Shkollës.*

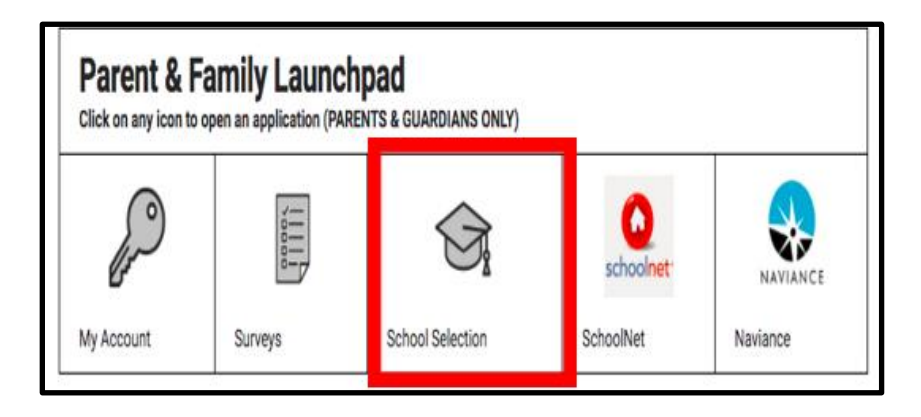

2. Paneli i Guardian do të hapet. Nxënësit e distriktit të lidhur me prindin/kujdestarin do të

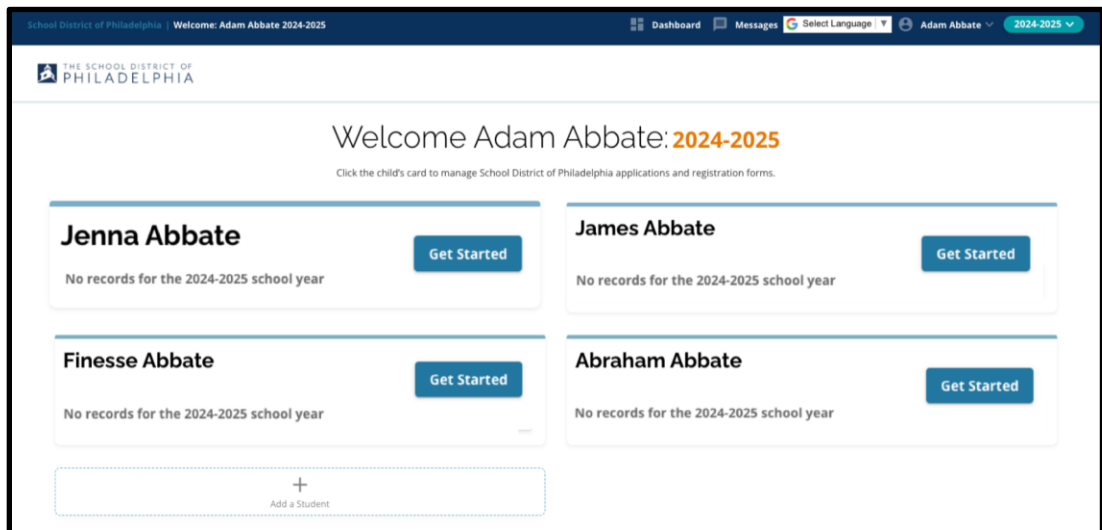

shfaqen në ekran.

### <span id="page-4-0"></span>*Navigimi*

#### <span id="page-4-1"></span>Këshilla për portalin

1. Faqja e internetit do të jetë e paracaktuar për vitin shkollor 2024-2025, pasi procesi i aplikimit është për vitin e ardhshëm shkollor. Kontrolloni që jeni duke punuar në vitin e duhur duke iu referuar menysë rënëse në këndin e sipërm djathtas të ekranit.

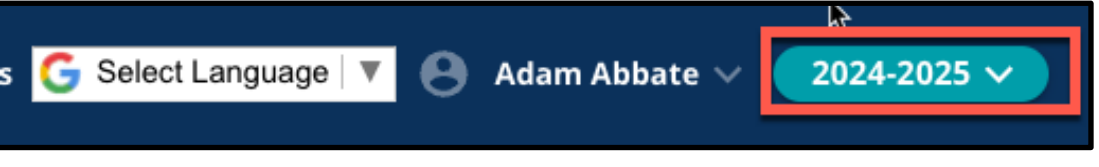

**SHËNIM:** Studentët që morën pjesë në procesin e përzgjedhjes së shkollës vitin e kaluar dhe janë ende në listën e pritjes, mund të vazhdojnë të kenë akses në aplikacionin e tyre nga viti i kaluar duke rregulluar menynë rënëse të Vitit Shkollor për të parë 2023-2024. Ata gjithashtu mund të përdorin menynë rënëse për t'u kthyer në aplikacionin duke zgjedhur 2024-2025.

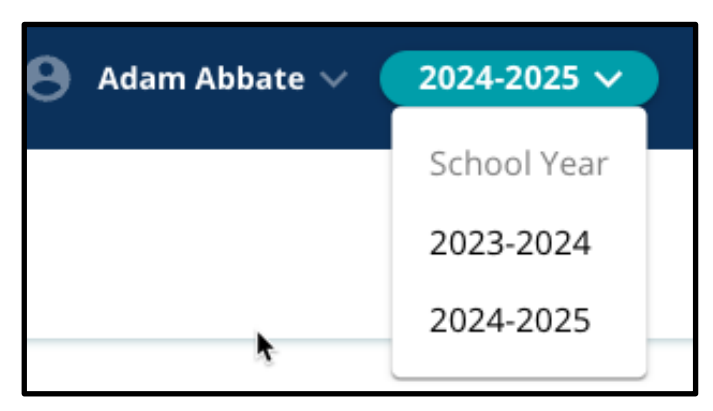

2. Prindërit/kujdestarët ose aplikantët mund të dalin nga llogaria e tyre duke klikuar emrin e tyre në këndin e sipërm djathtas të ekranit dhe më pas duke klikuar Sign-Out.

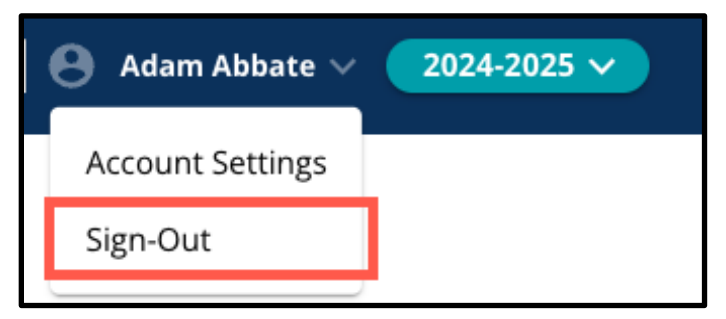

3. Prindërit/kujdestarët e studentëve aktualë të Distriktit mund të krijojnë një aplikacion të Përzgjedhjes së Shkollës për nxënësin e tyre duke gjetur emrin e studentit dhe duke klikuar *Fillo* **(Get Started)** butonin pranë emrit të studentit.

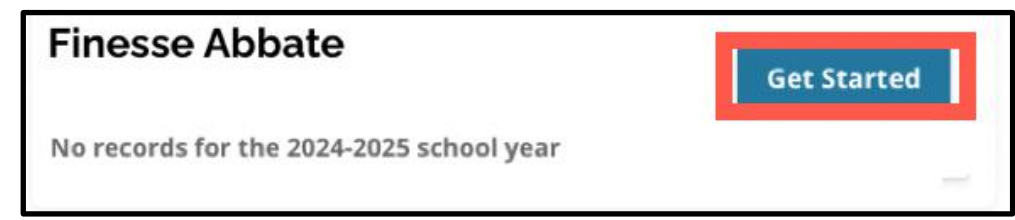

#### <span id="page-5-0"></span>Këshilla për aplikim

1. Ana e majtë e ekranit shfaq një Indeks që përshkruan seksionet e aplikacionit. Këndi i sipërm djathtas i aplikacionit shfaq një tregues që tregon se sa seksione janë të plota nga numri i përgjithshëm i seksioneve.

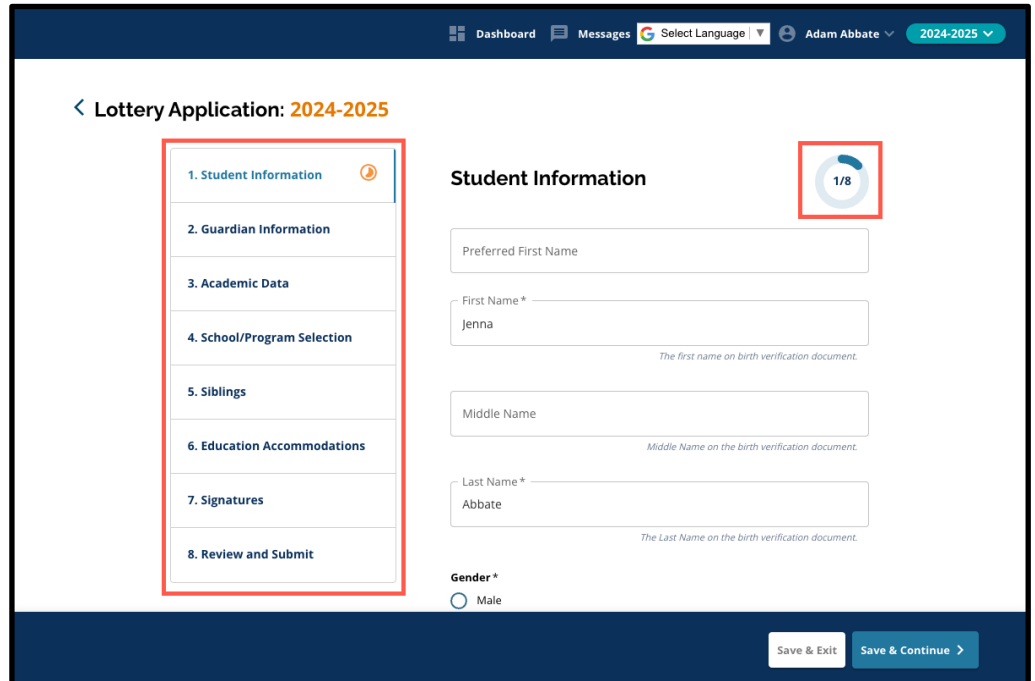

2. Gjatë plotësimit të aplikacionit, seksioni në të cilin po punoni do të shfaqë një ikonë portokalli të progresit. Seksionet e përfunduara do të shfaqin një shenjë kontrolli të gjelbër. Seksionet që ende duhet të plotësohen nuk do të shfaqin një ikonë.

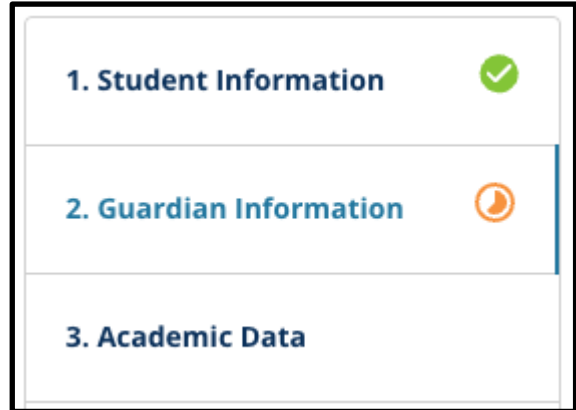

- 3. Seksione shtesë mund t'i shtohen aplikacionit tuaj, bazuar në informacionin që keni dhënë.
	- a. Për shembull, një studenti që ka treguar se i mungojnë të dhënat akademike do t'i shtohet një seksion shtesë në aplikacionin e tij ku mund të fusë dhe të ngarkojë informacionin që mungon.
- 4. Aplikacioni përmban fusha të kërkuara, si dhe fusha opsionale. Të gjitha fushat e kërkuara përmbajnë një yll (\*) pranë emrit të fushës.

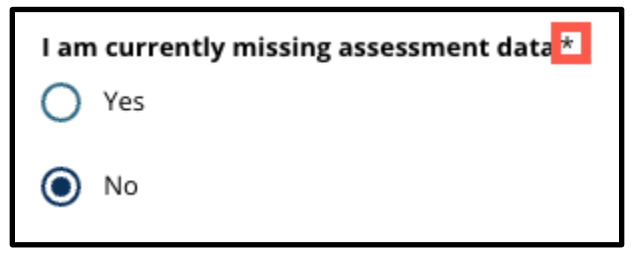

**SHËNIM:** Nuk do të mund të kaloni përpara në seksionin tjetër të një aplikacioni derisa të plotësohen të gjitha fushat e kërkuara në seksionin aktual.

5. *Ruaj & Dil (Save & Exit)* dhe *Ruaj & Vazhdo (Save & Continue)* shfaqen në fund të çdo seksioni të aplikacionit. **Është e rëndësishme të ruani përparimin tuaj ndërsa punoni në aplikacionin tuaj.**

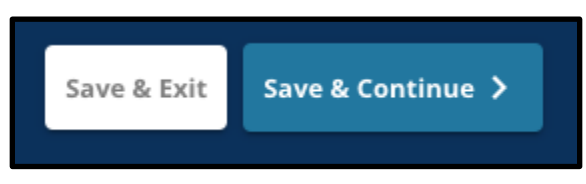

- a. Për të ruajtur përparimin tuaj dhe për të vazhduar plotësimin e aplikacionit tuaj, klikoni *Ruaj & Vazhdo* (*Save & Continue)*
- b. Për të dalë nga aplikacioni për t'u kthyer më vonë, klikoni *Ruaj & Dalje (*S*ave & Exit)* .Dështimi për të klikuar *Ruaj & Dil (Save & Exit)* para mbylljes së faqes në internet do të rezultojë në humbjen e të dhënave të paruajtura të futura në aplikacion.
- 6. Kur të arrini në fund të aplikimit tuaj, do të jeni në gjendje të paraqisni aplikacionin tuaj. Ju duhet të dorëzoni aplikimin tuaj për të marrë pjesë në procesin e përzgjedhjes së shkollës. Më shumë informacion se si të [Paraqisni Aplikacionin tuaj](#page-45-0) (Submit Your Application) mund të gjendet në fund të këtij dokumenti.

## <span id="page-8-0"></span>*Krijimi i një aplikacioni për përzgjedhjen e shkollës për një nxënës të rrethit*

*Përpara se të filloni një aplikim, ju duhet të lexoni dhe bini dakord me Kërkesat dhe Procedurat e Distriktit Shkollor të Filadelfias për përzgjedhjen e shkollës. Rishikoni këtë informacion me kujdes, duke përdorur shiritin e lëvizjes për të shfaqur tekst shtesë. Klikoni kutinë e zgjedhjes pranë I Agree dhe më pas kliko Vazhdo te Aplikimi (Continue to Application.)*

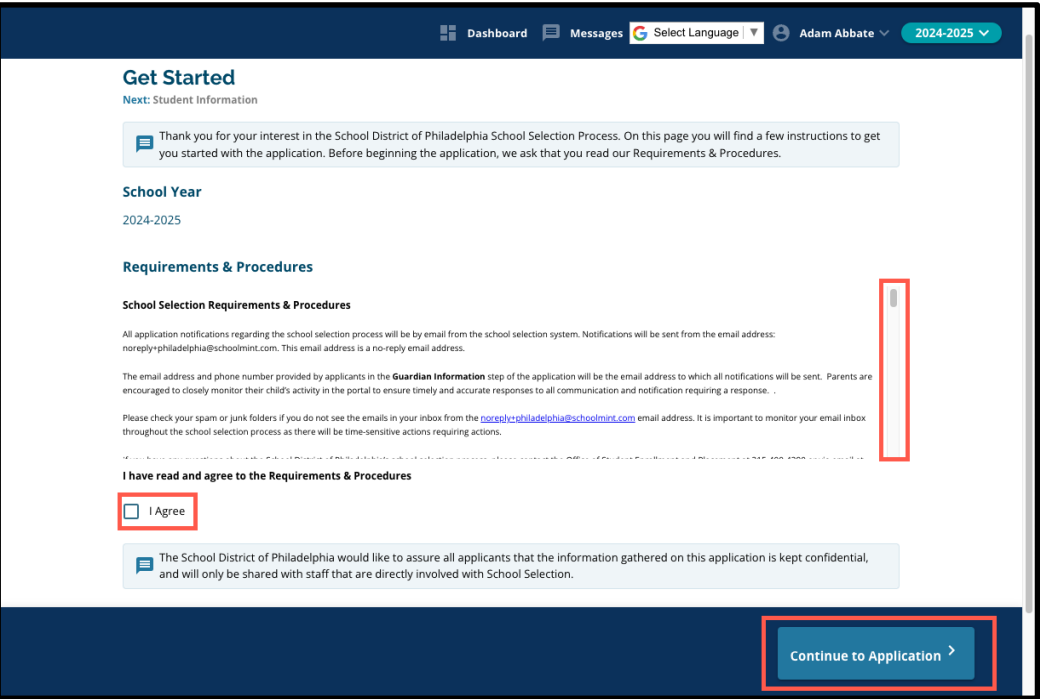

*Pasi të keni rënë dakord me Kërkesat dhe Procedurat, aplikacioni do të hapet. Ju duhet të plotësoni çdo seksion të aplikacionit me radhë. Aplikantët nuk mund të kalojnë përpara në një seksion të mëvonshëm, por ata mund të kthehen në një seksion të përfunduar në çdo kohë duke klikuar atë seksion në Indeks.*

*Ky udhëzues përfshin udhëzime për secilin seksioni e aplikacionit, sipas rendit. Mbani mend, disa seksione mund të mos shfaqen në aplikacion për studentin tuaj. Seksionet e mëposhtme do të shfaqen për të gjithë aplikantët.*

- *Informacioni i Studentit*
- *Informacioni i Kujdestarit*
- *Të dhënat akademike*
- *Përzgjedhja e shkollës/programit*
- *Vëllezërit e motrat*
- *Strehimi Arsimor*
- *Firmat*
- *Rishikoni & Paraqisni*

*Seksione të tjera të përfshira në këtë burim mund të përfshihen në aplikimin e fëmijës suaj dhe do të varen nga niveli i klasës së tij, si dhe nga përgjigjet e dhëna brenda vetë aplikacionit.*

#### <span id="page-9-0"></span>Informacioni i Studentit

*Prindërit/kujdestarët nuk do të mund ta modifikojnë këtë seksion të aplikacionit. Informacioni në këtë ekran do të plotësohet bazuar në informacionin në Sistemin e Informacionit të Studentëve të Distriktit (SIS). Kontaktoni shkollën e fëmijës tuaj nëse kërkohen përditësime për ndonjë nga informacionet e shfaqura në këtë ekran.*

*Rishikoni informacionin demografik të mëposhtëm për studentin: Emri, gjinia, data e lindjes, klasa, klasa që aplikon, shkolla, adresa e shtëpisë, raca dhe gjuha fillore e shtëpisë.*

1. Rishikoni informacionin e studentëve në fushën *Emri i preferuar, Emri, Emri i Mesëm,*dhe *Mbiemri*.

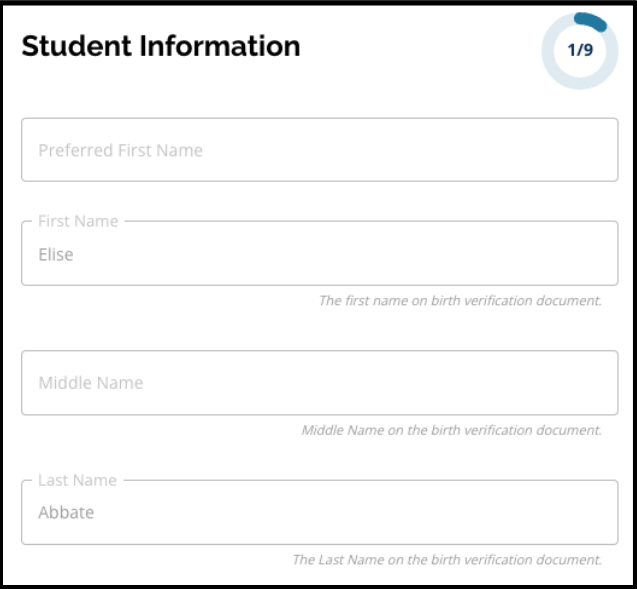

2. Rishikoni atë të nxënësit *Gjinia.* Kjo shfaqet bazuar në të dhënat e disponueshme në SIS.

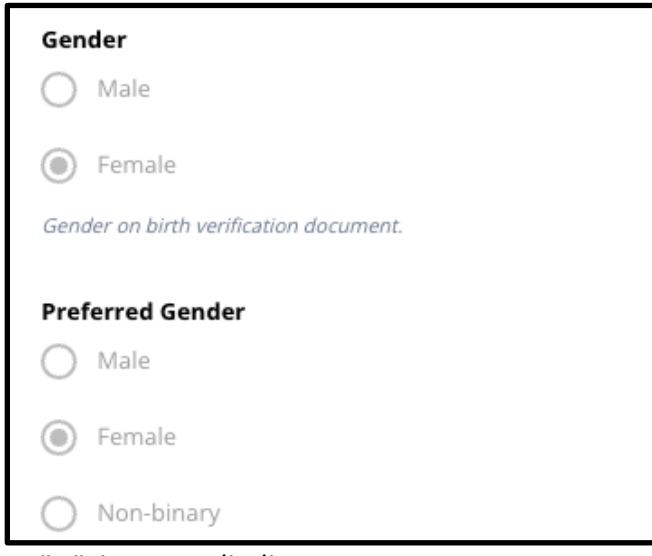

3. Rishikoni atë të nxënësit *Data e lindjes.*

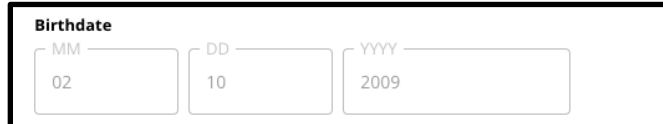

4. Rishikoni *Klasën* të nxënësit. Të Klasa e *Aplikimit* Pyetja është klasa që duhet të vendosë nxënësi në vitin shkollor 2024-2025. Kjo do të përditësohet bazuar në klasën te fusha e

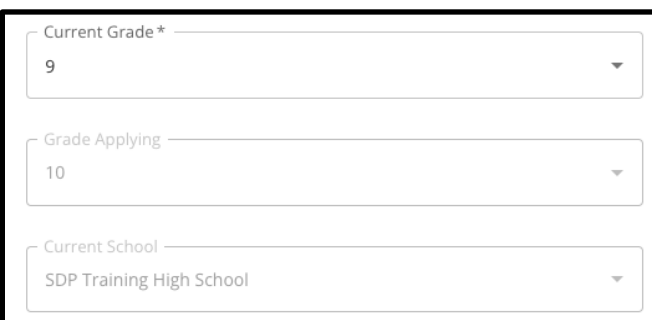

*Klases.* Rishikoni *Shkollën ë nxënësit.*

5. Rishikoni adresën e studentit. Kjo adresë e përfshirë këtu pasqyron atë që është në dosje për studentin në SIS. Nëse nevojitet një përditësim i adresës, kontaktoni shkollën e fëmijës suaj.

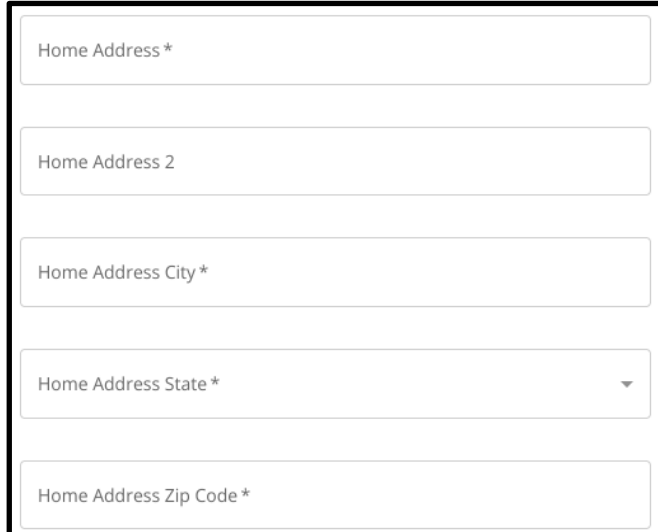

6. Rishikoni *Racën* e nxënësit.

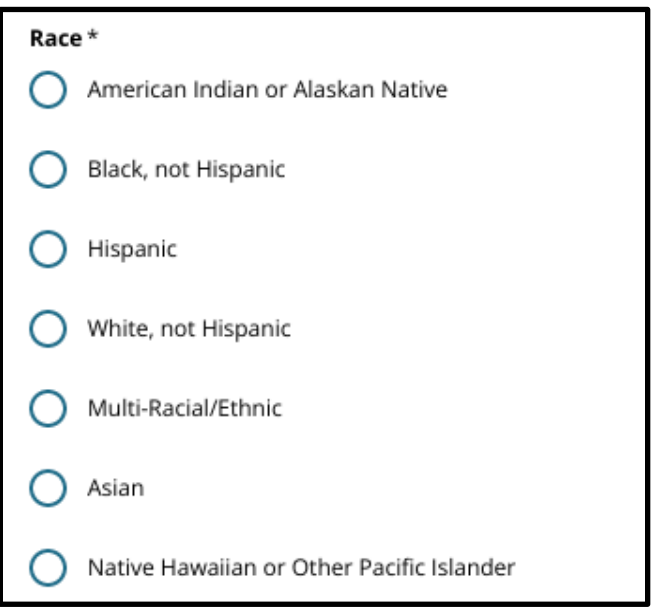

7. Rishikoni përgjigjen e pyetjes për *Është gjuha juaj kryesore e shtëpisë spanjisht.*

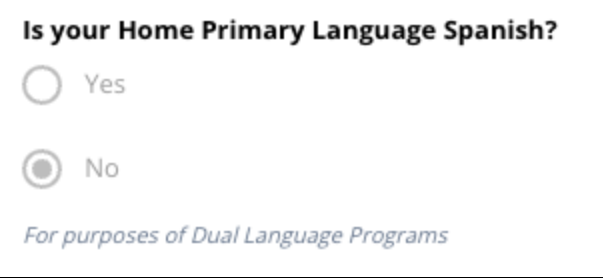

8. Kur të keni mbaruar shqyrtimin e këtij seksioni, klikoni *Ruaj & Vazhdo (Save & Continue)* për të kaluar në seksionin tjetër, ose klikoni *Ruaj & Dil (Save & Exit)* për ta lënë këtë aplikacion për t'u kthyer më vonë.

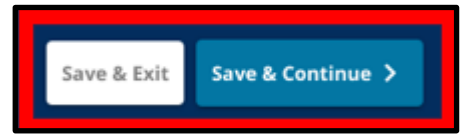

#### <span id="page-13-0"></span>Informacioni i Kujdestarit

*Prindërit/kujdestarët nuk do të mund ta modifikojnë këtë seksion të aplikacionit. Informacioni në këtë ekran do të plotësohet bazuar në informacionin në Sistemin e Informacionit të Studentëve të Distriktit (SIS). Rishikoni këtë seksion të aplikacionit dhe kontaktoni shkollën e fëmijës tuaj nëse kërkohen përditësime për ndonjë nga informacionet e shfaqura në këtë ekran.*

*Aplikacioni mund të shfaq informacione për deri në dy (2) kujdestarë, por kërkohet informacion për të paktën një kujdestar.*

1. Rishikoni informacionin për Kujdestarin 1. Kjo do të përfshijë edhe *Emri*, *Mbiemri*, *Adresë* dhe *Telefoni Kryesor*, siç duket në SIS.

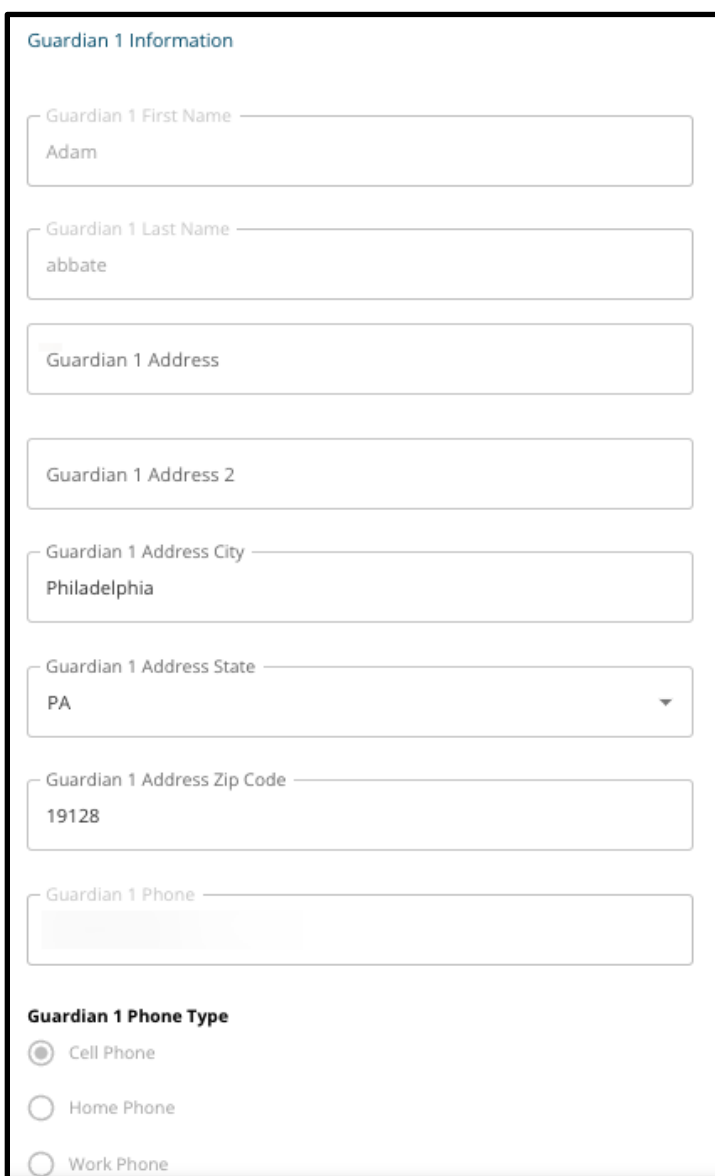

- 2. Do të shfaqen deri në tre (3) numra shtesë kontakti të lidhur me Kujdestarin 1, në varësi të asaj që është në dosje në Distrikt. Rishikoni këto detaje, nëse janë të disponueshme.
- 3. Do të shfaqen deri në dy (2) adresa emaili, në varësi të asaj që është në dosje në Distrikt. Rishikoni adresat e emailit të lidhura me prindin/kujdestarin.

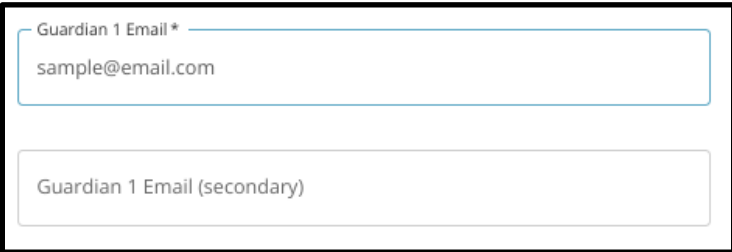

4. Nëse të dhënat tona tregojnë se jeni të interesuar të merrni komunikime në një gjuhë të ndryshme nga anglishtja, ajo do të shfaqet në menunë.

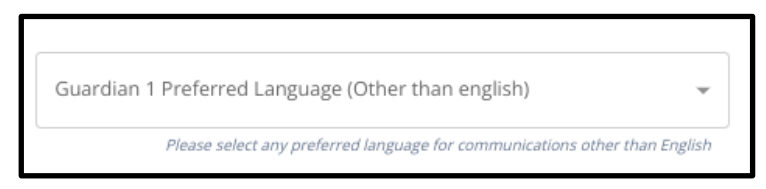

- 5. Nëse shfaqen informacione për Kujdestarin 2, përsëritni procesin e rishikimit për atë kujdestar.
- 6. Kur rishikimi juaj i këtij seksioni të përfundojë, klikoni *Ruaj & Vazhdo (Save & Continue)* për të kaluar në seksionin tjetër, ose klikoni *Ruaj & Dil* (*Save & Exit* ) për ta lënë këtë

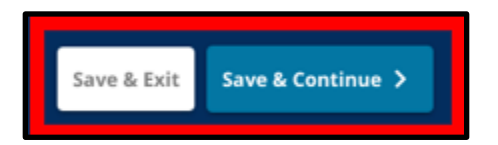

aplikacion për t'u kthyer më vonë.

#### <span id="page-16-0"></span>Të dhënat akademike

*Në këtë seksion, rishikoni informacionin në lidhje me notat dhe frekuentimin e nxënësit tuaj për dy vitet e mëparshme shkollore. Ky informacion përfshihet në aplikacion pasi shkollat e mesme dhe të mesme të bazuara në kritere përdorin këto të dhëna për të përcaktuar përshtatshmërinë. Të dhënat që shfaqen në këtë seksion nuk mund të modifikohen. Të dhënat akademike në këtë seksion përfshijnë:*

- *Gjithsej ditë të pajustifikuara për SY2021-2022 dhe SY 2022-2023*
- *Notat përfundimtare të anglishtes/leximit, matematikës, shkencës dhe studimeve sociale për SY 2021-2022 dhe SY2022-2023*
- *Algjebra 1 Pjesëmarrja e kursit/Treguesi i përfundimit të kursit*
- *Një pyetje që shtron "A i mungojnë nxënësit një ose më shumë vite notash dhe frekuentimi për shkak të ndjekjes së një shkolle jashtë rrethit?*
	- *Nëse përgjigja për këtë pyetje është Po, aplikacioni do të përditësohet për të përfshirë seksionin e të dhënave akademike që mungojnë, ku aplikantët mund të fusin manualisht të dhënat e kërkuara akademike dhe të ngarkojnë një Formular të Përbashkët të Transkriptit të plotësuar.*

1. Rishikoni udhëzimet që shfaqen në krye të ekranit.

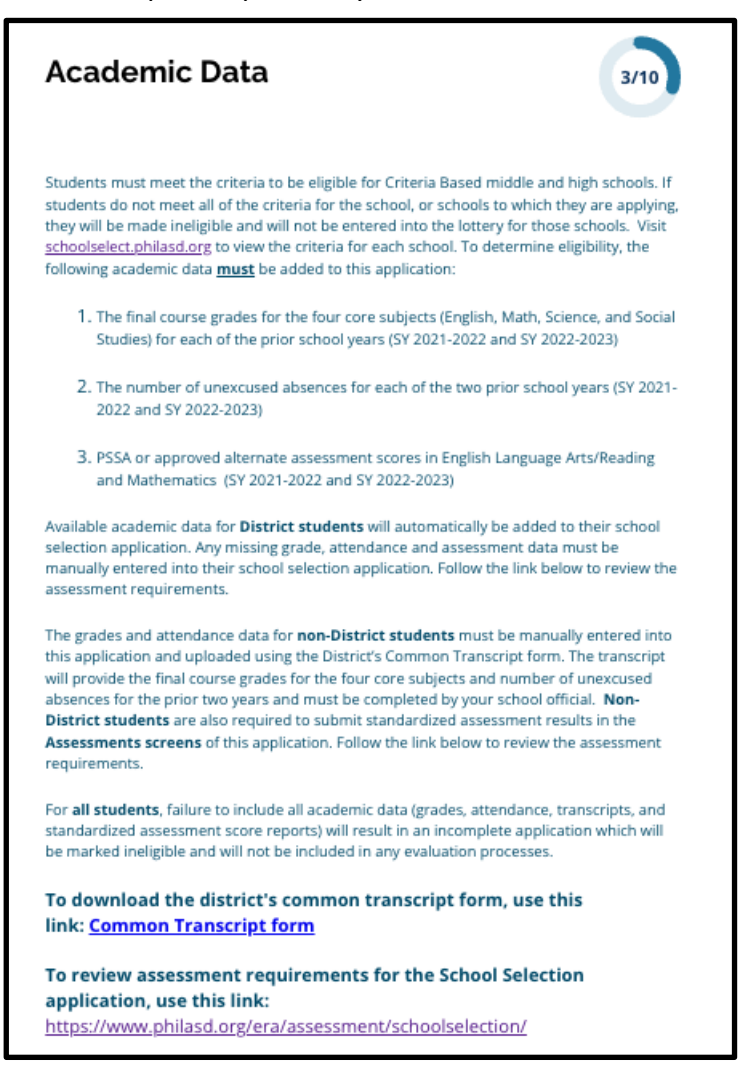

2. Rishikoni numrin total të mungesave të pajustifikuara të nxënësit për vitin shkollor 2021-2022 në *Ditët totale të munguara të pajustifikuara SY 2021-22022*, dhe numrin e përgjithshëm të mungesave të pajustifikuara të nxënësit për vitin shkollor 2022-2023 në *Ditët totale të munguara të pajustifikuara SY 2022-2023*.

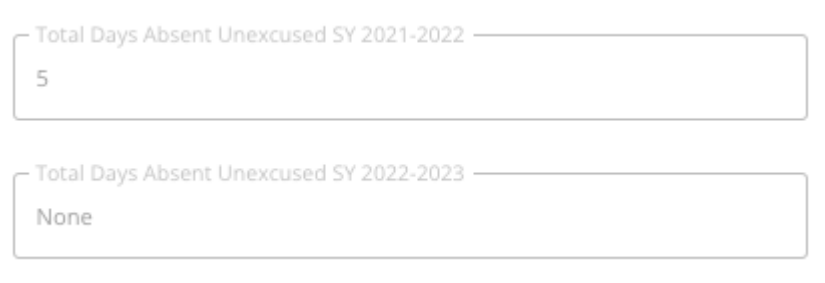

3. Rishikoni notat përfundimtare të anglishtes/leximit, matematikës përfundimtare, shkencës përfundimtare dhe studimeve sociale përfundimtare për dy vitet e mëparshme

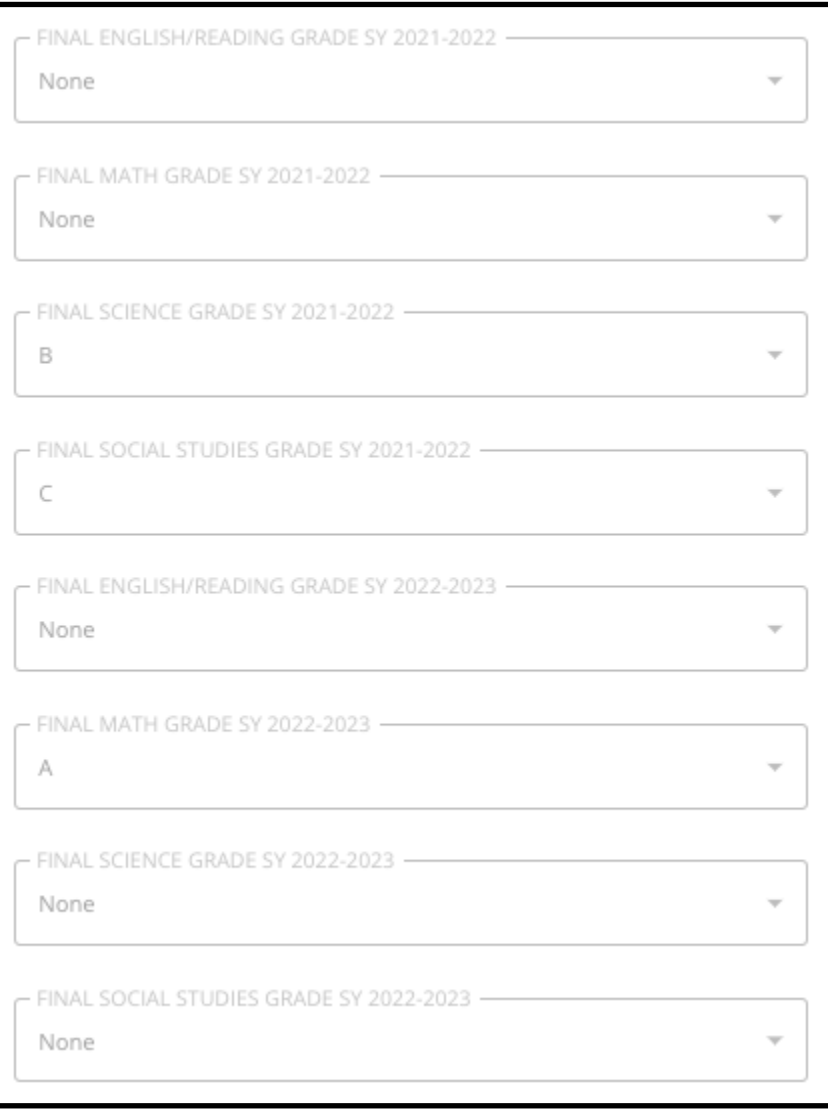

(SY 2021-2022 dhe SY 2022-2023).

4. Rishikoni nëse studenti është i regjistruar ose ka përfunduar një kurs Algjebra 1.

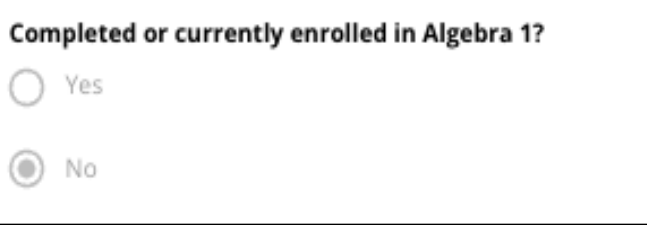

5. Pyetja e fundit pyet: **A i mungojnë nxënësit një ose më shumë vite notash dhe** 

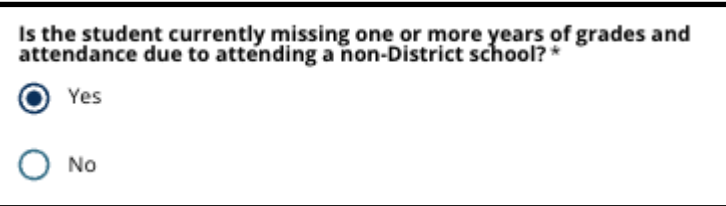

**frekuentimi për shkak të frekuentimit të një shkolle jo të rrethit?**

- a. **Nëse mungon informacioni i notës, pjesëmarrja ose Algjebra 1**, kliko Po **(yes)**, pastaj plotësoni [Mungojnë të dhënat akademike](#page-20-0) (Missing Academic Data seksioni që do t'i shtohet aplikacionit tuaj.
- 6. Pasi të keni shqyrtuar informacionin në këtë ekran dhe t'i përgjigjeni pyetjes përfundimtare, klikoni *Ruaj & Vazhdo (Save & Continue)* për të kaluar në seksionin tjetër, ose klikoni *Ruaj & Dil* **(***Save & Exit* **)** për ta lënë këtë aplikacion për t'u kthyer më

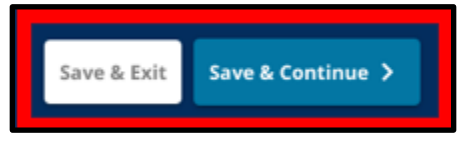

vonë.

#### <span id="page-20-0"></span>Mungojnë të dhënat akademike

*Ky seksion do t'u shfaqet vetëm atyre që iu përgjigjën PO pyetjes së fundit në ekranin e mëparshëm, duke treguar se ata janë një student aktual i distriktit të cilit i mungojnë një ose më shumë të dhëna për notat dhe frekuentimin për shkak të ndjekjes së një shkolle jo-distrikti.*

*Të dhënat akademike që mungojnë duhet të futen manualisht në fushat përkatëse, dhenjë kopje të [Formulari i përbashkët i transkriptit](https://www.philasd.org/studentplacement/wp-content/uploads/sites/19/2023/08/Common-Transcript-Form-for-School-Selection.pdf) [\(Common Transcript Form\)](https://www.philasd.org/studentplacement/wp-content/uploads/sites/19/2023/08/Common-Transcript-Form-for-School-Selection.pdf), i plotësuar nga zyrtari i shkollës suaj, duhet të ngarkohet në këtë seksion. Informacioni i dokumentuar në transkript duhet të përputhen të dhënat e futura në fushat e disponueshme.*

*Dështimi për të përfshirë të gjitha të dhënat akademike do të rezultojë në një aplikim jo të plotë i cili do të shënohet si i papërshtatshëm dhe nuk do të përfshihet në asnjë proces vlerësimi për shkollat e bazuara në kritere.*

*Rishikoni me kujdes udhëzimet në krye të këtij seksioni, më pas vazhdoni me futjen e të dhënave që mungojnë.*

1. Shkruani numrin total të mungesave të pajustifikuara të nxënësit për dy vitet e mëparshme shkollore në *Ditët totale të munguara të pajustifikuara SY 2021-2022*, dhe

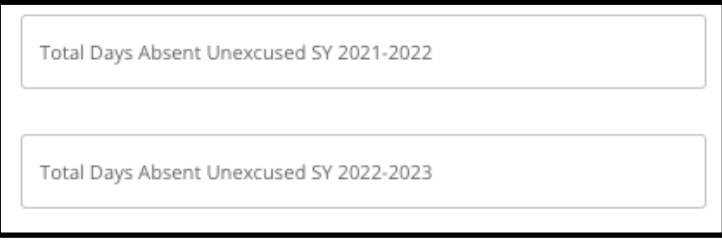

*Ditët totale të munguara të pajustifikuara SY 2022-2023*.

2. Shkruani notat të studentit*Anglisht/Lexim përfundimtar, matematikë, shkencë*, dhe *Notat e Studimeve Sociale* duke zgjedhur notën e shkronjave nga menyja rënëse (*A, B, C, D, F* ose *Asnje*). Sigurohuni që po futni notat në menunë rënëse të duhur të vitit shkollor (etiketuar si njëra nga këto *SY 2021-2022* ose *2022-2023*).

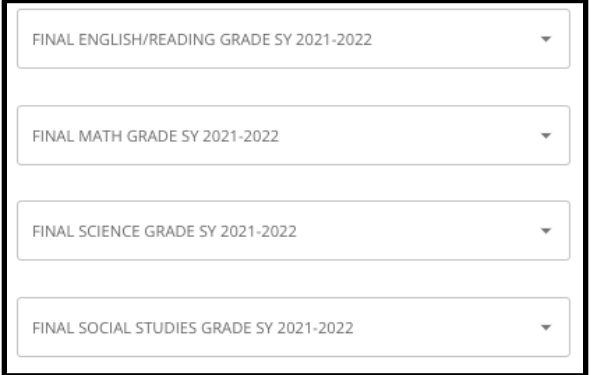

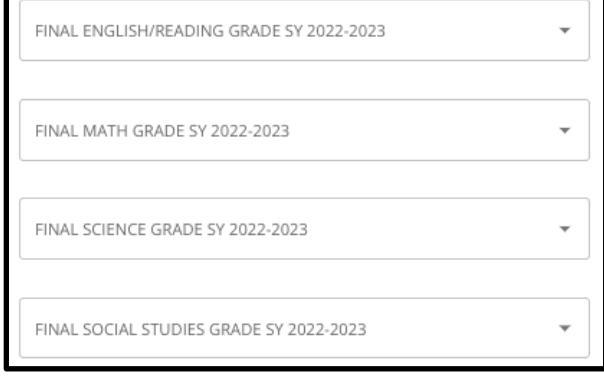

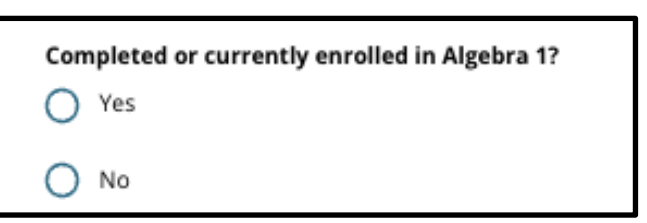

- 3. Tregoni nëse keni përfunduar apo jo aktualisht në Algjebër 1 duke klikuar Po ose Jo.
- 4. Bashkangjisni të përfunduar [Formulari i përbashkët i transkriptit](https://www.philasd.org/studentplacement/wp-content/uploads/sites/19/2023/08/Common-Transcript-Form-for-School-Selection.pdf) (Common Transcript [Form\)](https://www.philasd.org/studentplacement/wp-content/uploads/sites/19/2023/08/Common-Transcript-Form-for-School-Selection.pdf). Ngarkoni formularin duke klikuar *Zgjidhni Dokumentin*. Pastaj, zgjidhni dokumentin nga kompjuteri juaj për të ngarkuar dokumentin.

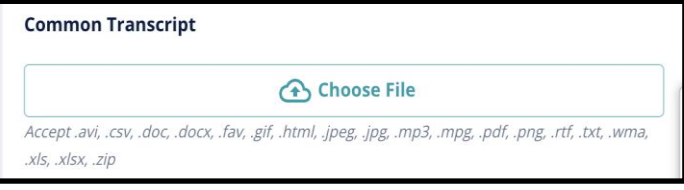

5. Pas [Formulari i përbashkët i transkriptit](https://www.philasd.org/studentplacement/wp-content/uploads/sites/19/2023/08/Common-Transcript-Form-for-School-Selection.pdf) [\(Common Transcript Form](https://www.philasd.org/studentplacement/wp-content/uploads/sites/19/2023/08/Common-Transcript-Form-for-School-Selection.pdf) )është ngarkuar, do të mund të shikoni titullin e dokumentit të bashkangjitur nën fushën e ngarkimit të

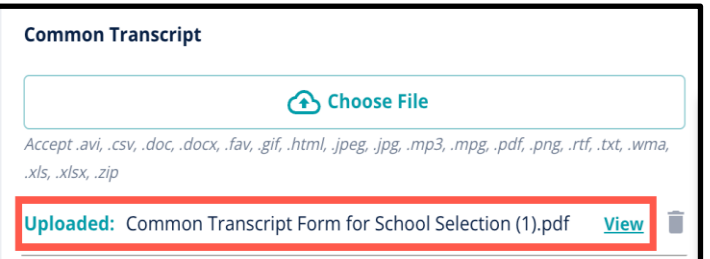

transkriptit të përbashkët.

○ Klikoni blunë *Pamje (View)* hiperlidhje për të shqyrtuar dokumentin e bashkangjitur Transkriptin e Përbashkët për t'u siguruar që skedari i saktë është ngarkuar.

- **Mund të ngarkohet më shumë se një dokument** në fushën e ngarkimit të transkriptit të përbashkët.
- Aplikantët mund të klikojnë ikonën e fshirjes për të hequr bashkëngjitjen dhe më pas të klikojnë *Zgjidhni Dokumentin* për të filluar përsëri procesin e ngarkimit të Transkriptit të Përbashkët, nëse është e nevojshme.
- 6. Ju gjithashtu mund të ngarkoni çdo informacion tjetër akademik që dëshironi të përfshini në aplikacionin tuaj duke klikuar Zgjidhni dokumentin dhe duke përsëritur procesin e ngarkimit.

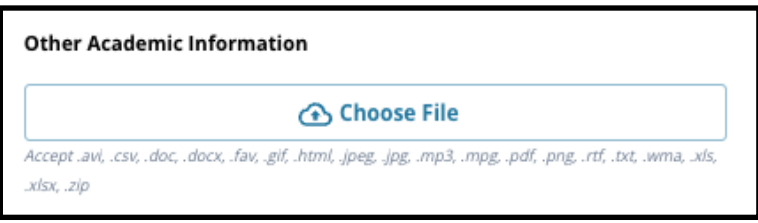

7. Rishikoni me kujdes transkriptin tuaj të ngarkuar dhe informacionin e futur në këtë ekran për të siguruar saktësinë. Pastaj, klikoni *Ruaj & Vazhdo (Save & Continue)* për të kaluar në seksionin tjetër, ose klikoni *Ruaj & Dil* (*Save & Exit* ) për ta lënë këtë

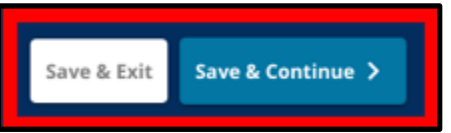

aplikacion për t'u kthyer më vonë.

#### <span id="page-23-0"></span>Të dhënat e PSSA

*Aplikantët duhet të dorëzojnë PSSA ose rezultatet e vlerësimit alternativ të miratuar nga SY 2021-2022 dhe SY 2022-2023 për Artet/Lexim dhe Matematikë të Gjuhës Angleze kur aplikojnë në shkollat e bazuara në kritere. Rezultati më i mirë i përqindjes gjatë dy viteve do të merret parasysh për secilën fushë lëndore, bazuar në specifikat e shkollës ose të programit [kriteret.](https://www.philasd.org/studentplacement/school-selection/#criteria)*

*Distrikti shkollor i Filadelfias ka rishikuar dy vitet e fundit të rezultateve PSSA (SY 2021-2022 dhe SY 2022-2023) për testet e administruara nga Distrikti. Rezultatet e regjistruara të aplikantit në Distriktin Shkollor të Filadelfisë shfaqen në këtë seksion të aplikacionit. Ky seksion do të shfaqet për nxënësit aktualisht në klasën 4-9.*

1. Rishikoni udhëzimet në krye të këtij seksioni dhe më pas rishikoni të dhënat e Arteve të Gjuhës Angleze PSSA dhe të dhënat PSSA të matematikës për SY 2021-2022. Këto të dhëna do të përfshijnë *Përqindja, Rezultati korrespondues i shkallëzuar* dhe *Niveli* 

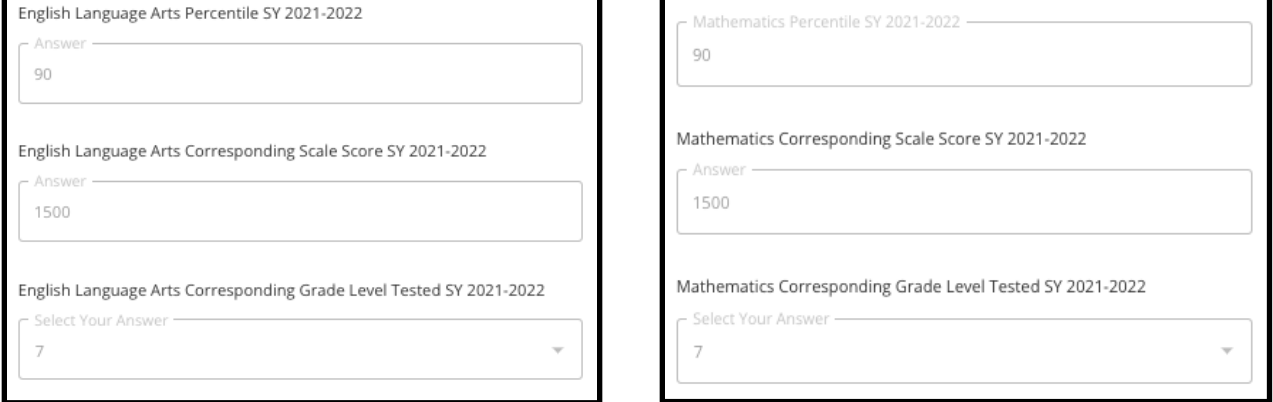

*përkatës i klasës.*

2. Më pas, rishikoni të dhënat PSSA të Arteve të Gjuhës Angleze dhe të dhënat PSSA të matematikës për SY 2022-2023. Këto të dhëna do të përfshijnë *Përqindja, Rezultati korrespondues i shkallëzuar* dhe *Niveli përkatës i klasës.*

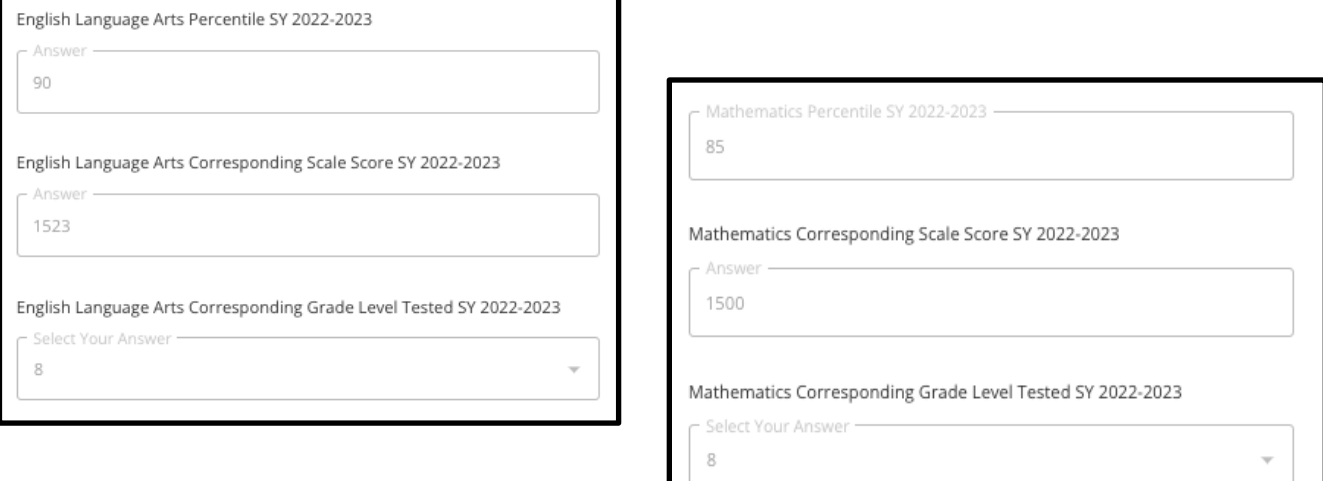

3. Përgjigjuni deklaratës që thotë "Më mungojnë të dhënat e vlerësimit".

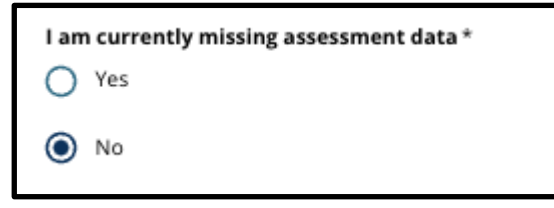

- a. Nëse përgjigjeni Jo, do të vazhdoni në [Përzgjedhja e shkollës/programit](#page-29-0) (School/Program Selection) seksioni i aplikacionit.
- b. Nëse përgjigjeni Po, do të vazhdoni te [Vlerësimi](#page-25-0) (Assessment) seksioni i aplikacionit.
	- i. Nëse studentit tuaj i mungojnë të dhënat për një ose të dyja lëndët në këtë ekran, ju duhet t'i përgjigjeni "Po" pyetjes së mësipërme.

**Shënim:** Nëse aplikanti ka marrë pjesë në vlerësimin TerraNova gjatë administrimit të Distriktit Shkollor në vjeshtën e vitit 2022, këto rezultate **nuk** do shfaqen në këtë seksion. Nëse aplikanti e ka bërë **nuk** ka marr SY 2021-22 PSSA dhe **duhet të ngarkojë rezultatet e TerraNova**, ata duhet të zgjedhin "Po" në pyetjen e mëparshme në mënyrë që të japin rezultatet e TerraNova.

4. Shqyrtoni me kujdes informacionin në këtë ekran për të siguruar saktësinë. Pastaj, klikoni *Ruaj & Vazhdo (Save & Continue)* për të kaluar në seksionin tjetër, ose klikoni *Ruaj & Dil (Save & Exit)* për ta lënë këtë aplikacion për t'u kthyer më vonë.

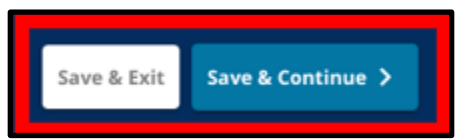

#### <span id="page-25-0"></span>Vlerësimet

*Rishikoni me kujdes udhëzimin që shfaqet në krye të këtij ekrani. Ky informacion përshkruan llojet e vlerësimeve që janë miratuar për aplikimet shkollore të bazuara në kritere në Distriktin Shkollor të Filadelfisë. Ai gjithashtu përshkruan kërkesat e ngarkimit për raportet e vlerësimit. Pasi të keni shqyrtuar me kujdes udhëzimet, tregoni llojin e rezultatit të vlerësimit që do të ngarkoni.*

1. Tregoni nëse do të ngarkoni **Rezultatet PSSA** duke klikuar *Po* ose *Jo*. (Duke u përgjigjur

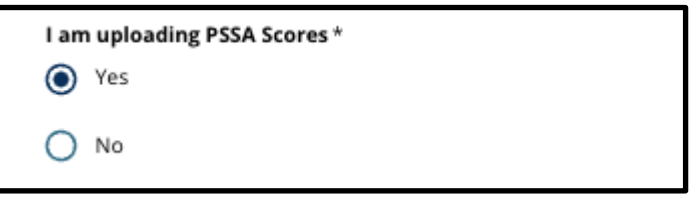

*Po* do të shtojë **[Ngarkimet PSSA](#page-26-0)** [seksioni](#page-26-0) (**PSSA Uploads** section) në aplikimin tuaj).

- 2. Tregoni nëse do të ngarkoni **Rezultatet e vlerësimit alternativ** duke klikuar *Po* ose *Jo*. (Duke u përgjigjur *Po* do të shtojë **[Seksioni i Ngarkimeve të Vlerësimit Alternativ](#page-27-0) (Alternative Assessment Uploads section)** në aplikimin tuaj).
- 3. Shqyrtoni me kujdes përgjigjet tuaja në këtë ekran. Pastaj, klikoni *Ruaj & Vazhdo (Save & Continue)* për të kaluar në seksionin tjetër, ose klikoni *Ruaj & Dil* (*Save & Exit*) për ta lënë këtë aplikacion për t'u kthyer më vonë.

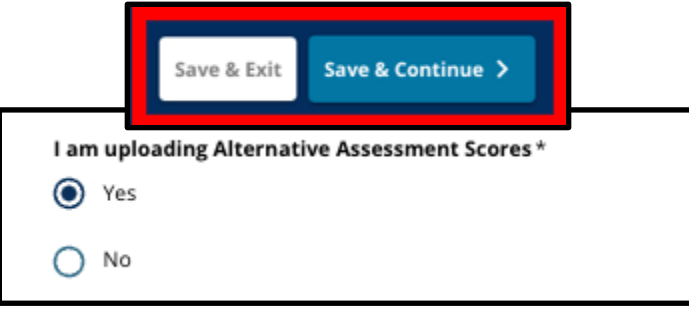

#### <span id="page-26-0"></span>Ngarkimet PSSA

*Ky seksion do të shfaqet vetëm për aplikantët që treguan se u mungonin të dhënat në seksionin e të dhënave PSSA dhe se po ngarkonin pikët PSSA në seksionin e Vlerësimeve të aplikacionit. Shqyrtoni me kujdes udhëzimet në krye të këtij seksioni përpara se të vazhdoni.*

1. Futni *Rezultati i shkallës së arteve angleze/gjuhësore* dhe *Niveli i klasës së arteve angleze/gjuhësore i testuar* dhe *Nota e matematikës* dhe *Niveli i klasës së matematikës Testuar* për **SY 2021-2022** dhe për **SY 2022-2023**.

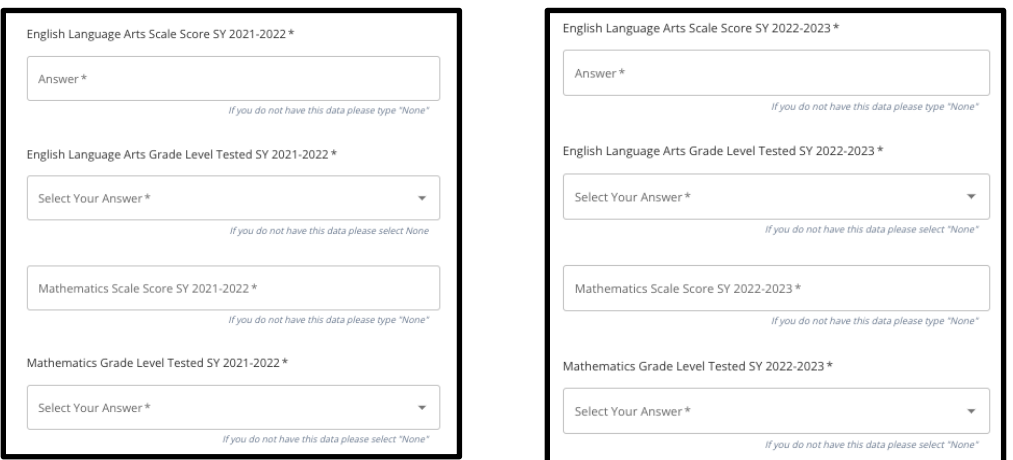

**SHËNIM:** Nëse të dhënat për ndonjë nga këto fusha nuk janë të disponueshme, shkruani *Asnje* në fushë.

2. Ngarkoni Raportin tuaj të Studentit PSSA duke klikuar*\*Zgjidhni Dokumentin (Choose File)*, duke gjetur dokumentin tuaj nga desktopi juaj dhe duke e zgjedhur atë për ta ngarkuar në aplikacionin tuaj. *Kushtojini vëmendje udhëzimit në ekran që përshkruan atë* 

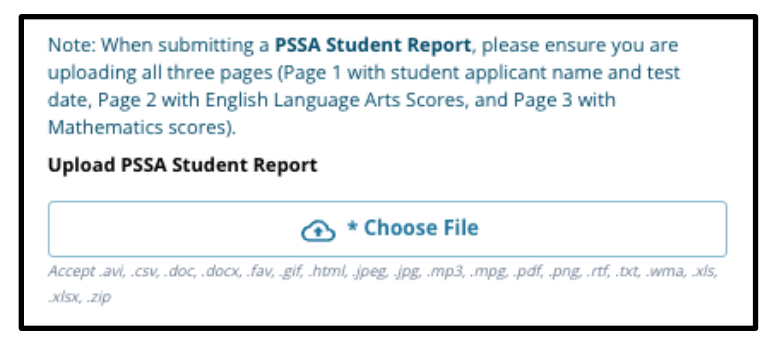

*që duhet të dorëzohet në ngarkim.*

- a. Pasi të keni ngarkuar dokumentin tuaj, klikoni blu *Pamje (View)* hiperlink për të shqyrtuar dokumentin e transkriptit të bashkangjitur për të siguruar që dokumenti i saktë është ngarkuar.
- b. **Mund të ngarkohet më shumë se një dokument** në fushën e ngarkimit të Raportit të Studentit PSSA.
- c. Aplikantët mund të klikojnë ikonën e fshirjes për të hequr bashkëngjitjen dhe më pas të klikojnë *Zgjidhni Dokumentin* për të filluar përsëri procesin e ngarkimit, nëse është e nevojshme.
- 3. Shqyrtoni me kujdes përgjigjet tuaja në këtë ekran. Pastaj, klikoni *Ruaj & Vazhdo* (*Save & Continue*) për të kaluar në seksionin tjetër, ose klikoni *Ruaj & Dil (Save & Exit)* për ta

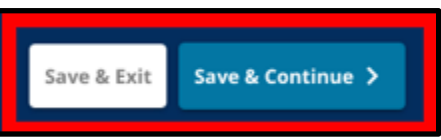

lënë këtë aplikacion për t'u kthyer më vonë.

#### <span id="page-27-0"></span>Ngarkimet e vlerësimit alternativ

*Ky seksion shfaqet për aplikantët që treguan se u mungonin të dhënat PSSA dhe se po ngarkonin pikët alternative të vlerësimit në seksionin e Vlerësimeve të aplikacionit. Shqyrtoni me kujdes udhëzimet në krye të këtij seksioni përpara se të vazhdoni.*

- 1. Përgjigjuni tre pyetjeve të para në këtë ekran duke u identifikuar vlerësimin alternativ të miratuar për të cilin po paraqisni *Artet/Leximi në gjuhën angleze SY 2021- 2022*, dhe futni tuajin *Renditja kombëtare e përqindjes së arteve/leximit në gjuhën angleze SY2021-2022* dhe *Artet e Gjuhës Angleze Niveli Klasës Korrespondues i Testuar SY 2021-2022*.
	- a. Nëse vlerësimi juaj **nuk** ka Renditjen Kombëtare të përqindjes, futni renditjen e përqindjes shtetërore ose lokale.

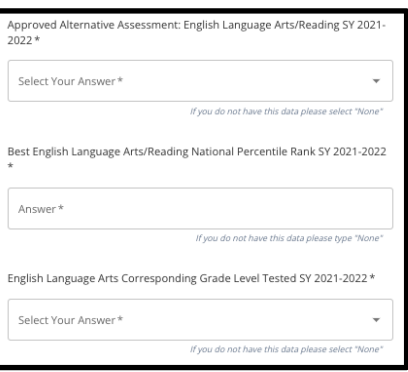

- b. Nëse nuk keni të dhëna për të ofruar në këto fusha, zgjidhni Asnjë nga menyja rënëse ose shkruani Asnjë në fushë.
- 2. Përsëriteni këtë proces për *Matematikë e Vlerësimit Alternativ të Miratuar SY2021-2022*, dhe pastaj përsërisni përsëri për të dhënë këtë informacion për rezultatet e marra SY*2022-2023* për artet angleze/gjuhësore dhe/ose matematikë.
	- a. Nëse nuk keni të dhëna për të futur në një fushë, zgjidhni Asnjë nga menyja rënëse ose futni Asnjë në fushë.

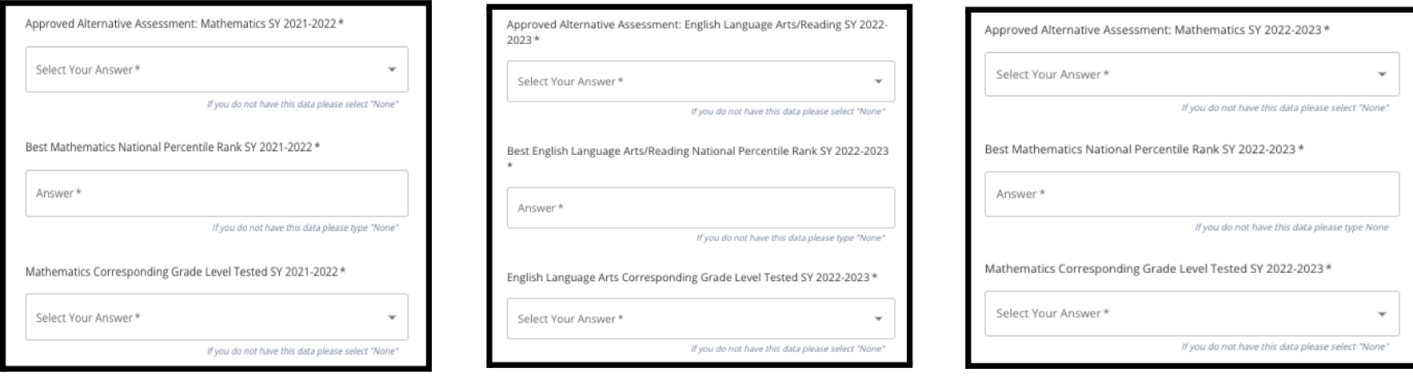

3. Ngarkoni Raportin tuaj të Miratuar të Vlerësimit Alternativ duke klikuar*\*Zgjidhni Dokumentin (Choose File*), duke gjetur dokumentin tuaj nga desktopi juaj dhe duke e zgjedhur atë për ta ngarkuar në aplikacionin tuaj.

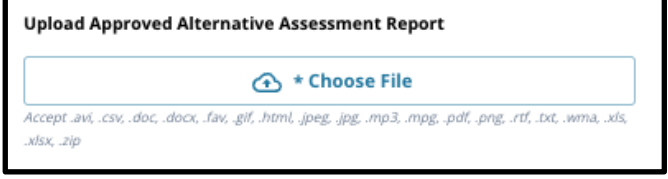

4. Shqyrtoni me kujdes përgjigjet tuaja në këtë ekran. Pastaj, klikoni *Ruaj & Vazhdo (Save & Continue)* për të kaluar në seksionin tjetër, ose klikoni *Ruaj & Dil (Save & Exit)* për ta

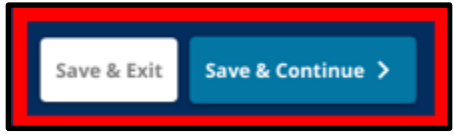

lënë këtë aplikacion për t'u kthyer më vonë.

#### <span id="page-29-0"></span>Përzgjedhja e shkollës/programit

*Ky seksion i aplikacionit i lejon aplikantët të zgjedhin deri në pesë shkolla/programe për t'i përfshirë në aplikimin e tyre. Shkolla (catchment) e një nxënësi nuk duhet të zgjidhet në një aplikacion për përzgjedhjen e shkollës.*

- *Rendi që shkollat zgjidhen për t'u përfshirë në aplikacion nuk ndikon në përpunimin e një aplikacioni. Të gjitha shkollat e përfshira në një aplikacion renditen në mënyrë të barabartë.*
- *Shkollat që shfaqen në këtë seksion të aplikacionit janë shkolla/programe që marrin pjesë në procesin e përzgjedhjes së shkollës dhe kanë hapësirë në dispozicion për klasën për të cilën po aplikon nxënësi juaj për vitin e ardhshëm shkollor.*
- *Kur shikoni një shkollë të bazuar në kritere në këtë seksion, kriteret specifike për atë shkollë ose program do të shfaqen drejtpërdrejt në ekran.*

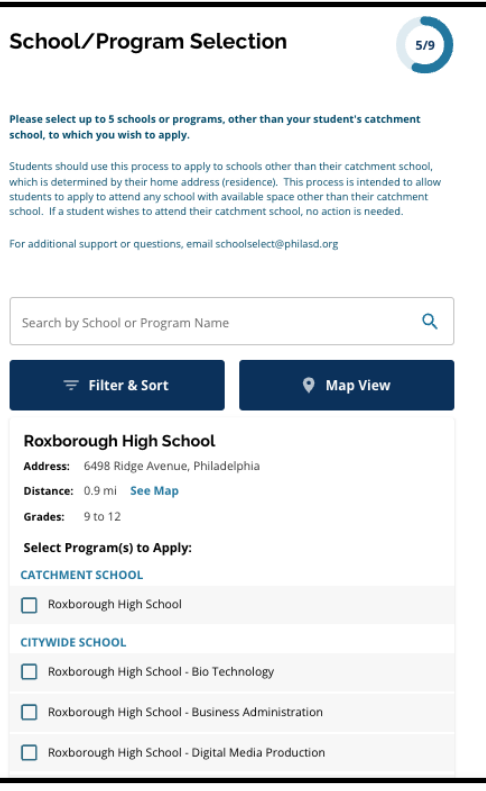

*Shqyrtoni me kujdes udhëzimin në krye të këtij seksioni të aplikacionit. Për të mësuar më shumë rreth opsioneve të shkollës suaj, ju lutemi viziton[i](http://schoolselect.philasd.org/) [schoolselect.philasd.org.](http://schoolselect.philasd.org/)*

- 1. Aplikantët mund të lëvizin nëpër listë për të shqyrtuar shkollat/programet e disponueshme dhe gjithashtu mund të përdorin veçoritë e kërkimit dhe filtrimit në krye të ekranit.
	- a. Të *Kërko sipas emrit të shkollës ose programit* fusha shfaq opsionet që përmbajnë tekstin e futur në fushë. Rezultatet përditësohen automatikisht kur futet teksti.

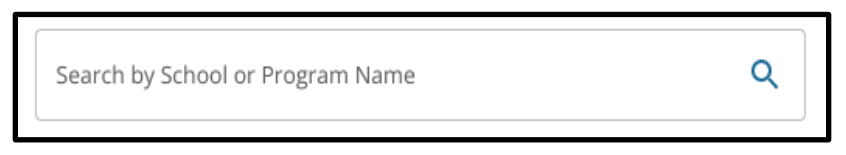

b. Të *Filtro & Rendit (Filter & Sort)* mund të përdoret për të aplikuar filtra shtesë në opsionet e Shkollës/Programit. Zgjidhni opsionet tuaja të renditjes së filtrit dhe

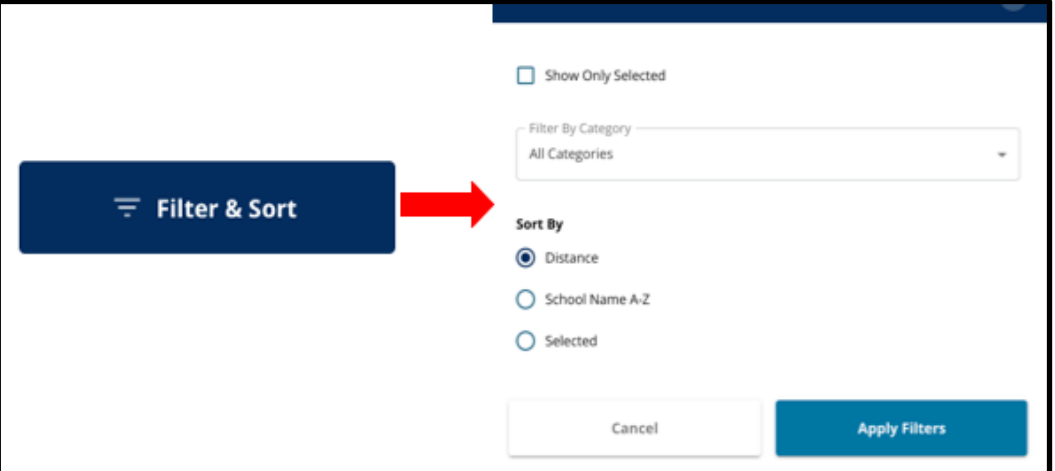

më pas klikoni *Zgjidhni filtrat (Apply Filters)*.

i. Duke klikuar *Shfaq (Show) vetëm të zgjedhurit* do të shfaqet **vetëm**

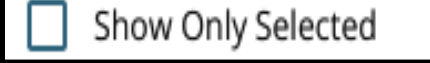

shkollat e kontrolluara për t'u përfshirë në aplikacion.

- ii. *Filtro sipas kategorisë* do t'ju lejojë të zgjidhni shkolla (catchment)*, në qytetin* ose shkolla te *Bazuar në kritere* që do të shfaqen. Zgjidhni *Të gjitha kategoritë* për të përfshirë shkollat e çdo lloji në rezultate.
- iii. Rendit rezultatet sipas secilit *Largësia* (në adresën e studentit të shënuar në aplikim),*Emri i shkollës A-Z*, ose *Zgjedhur* (do të shfaqë shkollat e

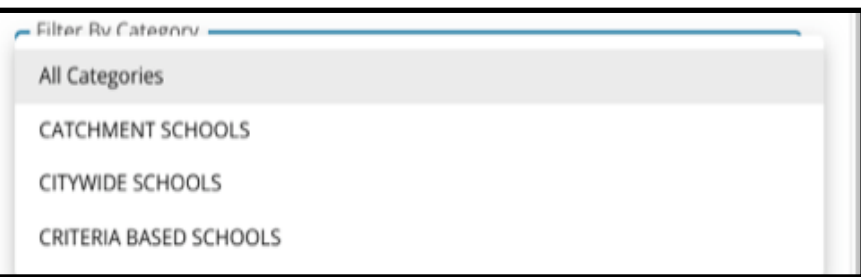

përzgjedhura të parat në rezultate).

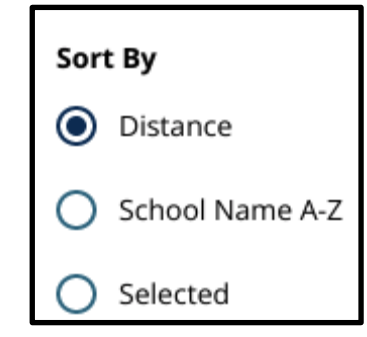

c. Klikoni *Pamja e hartës (Map View)* për të parë një hartë interaktive që shfaq vendndodhjet e shkollave të përfshira në rezultatet e Shkollave/Programeve. Çdo filtër zbatohet për rezultatet që shfaqen në hartë.

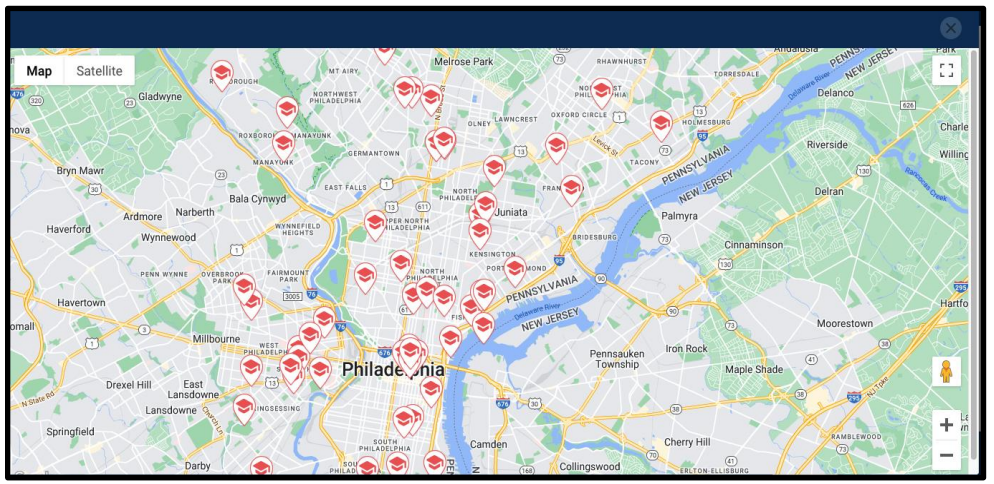

i. Klikoni në ikonën e shkollës për të parë emrin e shkollës, adresën dhe nivelet e klasave të ofruara. Nëse shkolla ofron programe specifike, ato do të jenë të dukshme. Klikoni në kutinë e kontrollit pranë emrit të shkollës ose programit për ta përfshirë atë në aplikacionin tuaj.

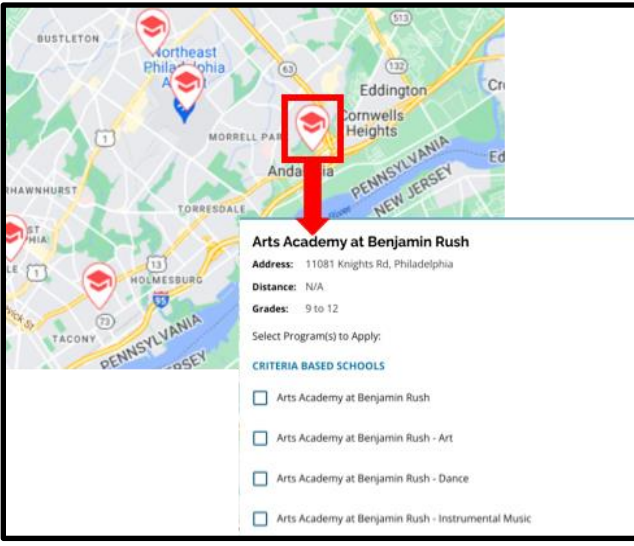

ii. Klikoni X në këndin e sipërm djathtas të dritares së hartës për të mbyllur pamjen e hartës.

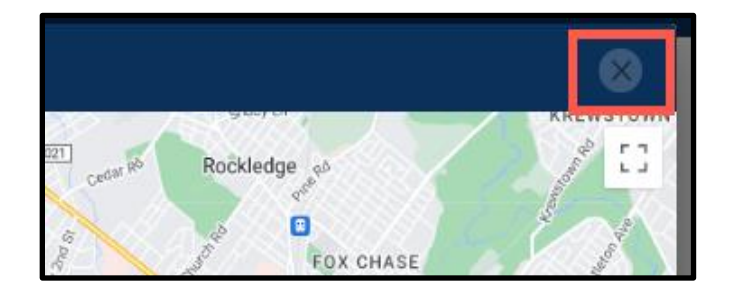

2. Kur shikoni Rezultatet e Kërkimit, klikoni në kutinë e zgjedhjes pranë një shkolle ose programi të dëshiruar për ta përfshirë atë në aplikacionin tuaj. Ndërsa zgjidhni shkollat

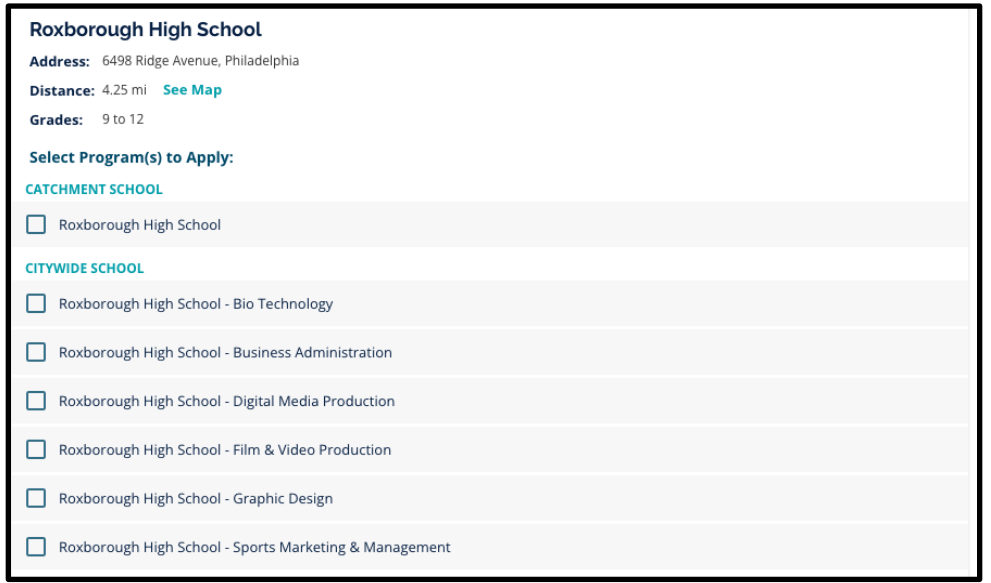

tuaja, një mesazh do të shfaqet në krye të ekranit që ju kujton se sa zgjedhje keni lënë në dispozicion.

a. Kriteret specifike për shkollat e bazuara në kritere do të shfaqen direkt brenda aplikacionit kur shikoni një shkollë të bazuar në kritere në Rezultatet e Kërkimit.

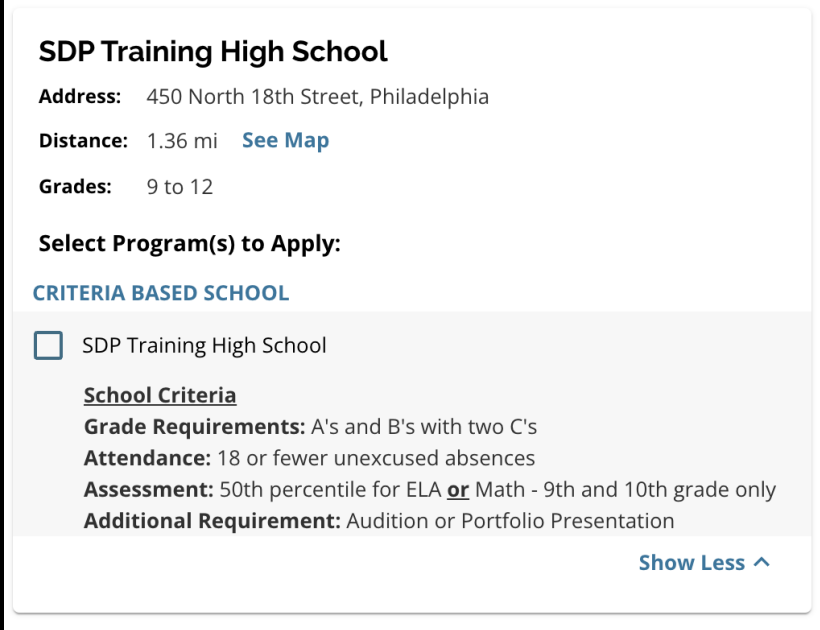

3. Pasi të jenë përzgjedhur pesë shkolla/programe, nuk do të jeni në gjendje të zgjidhni

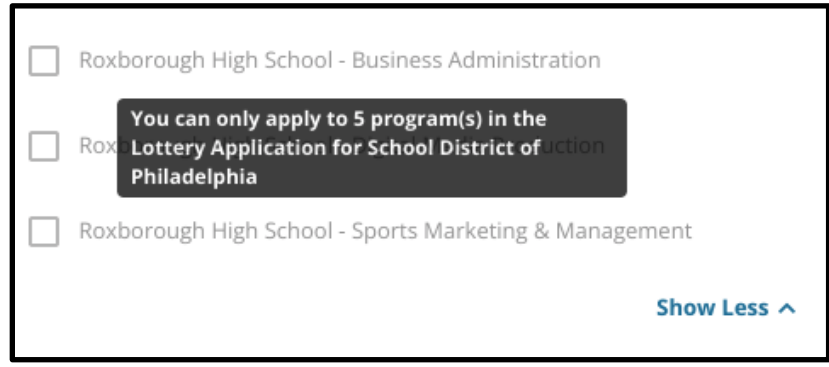

zgjedhje shtesë për t'u përfshirë në aplikimin tuaj, pasi kufiri është pesë.

- a. Për të ndërruar një nga zgjedhjet tuaja për një shkollë/program tjetër, duhet të klikoni në kutinë e zgjedhjes për shkollën/programin origjinal për ta hequr atë, më pas klikoni kutinë e zgjedhjes për shkollën/programin që dëshironi të përfshini në vend të kësaj.
- 4. Rishikoni me kujdes opsionet tuaja të zgjedhura. Kur të jeni gati për të vazhduar me aplikacionin tuaj, klikoni *Ruaj & Vazhdo (Save & Continue)* për të kaluar në seksionin tjetër, ose klikoni *Ruaj & Dil (Save & Exit)* për ta lënë këtë aplikacion për t'u kthyer më vonë.

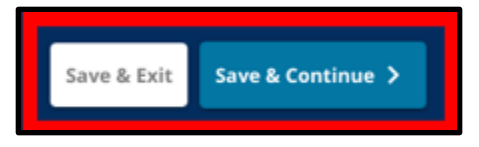

#### <span id="page-34-0"></span>Vëllezërit e motrat

*Disa studentë mund të kenë të drejtë për preferencën e vëllezërve ose motrave në llotari. Rishikoni me kujdes udhëzimet e përfshira në këtë seksion për të përcaktuar nëse ky seksion është apo jo i zbatueshëm për ju.*

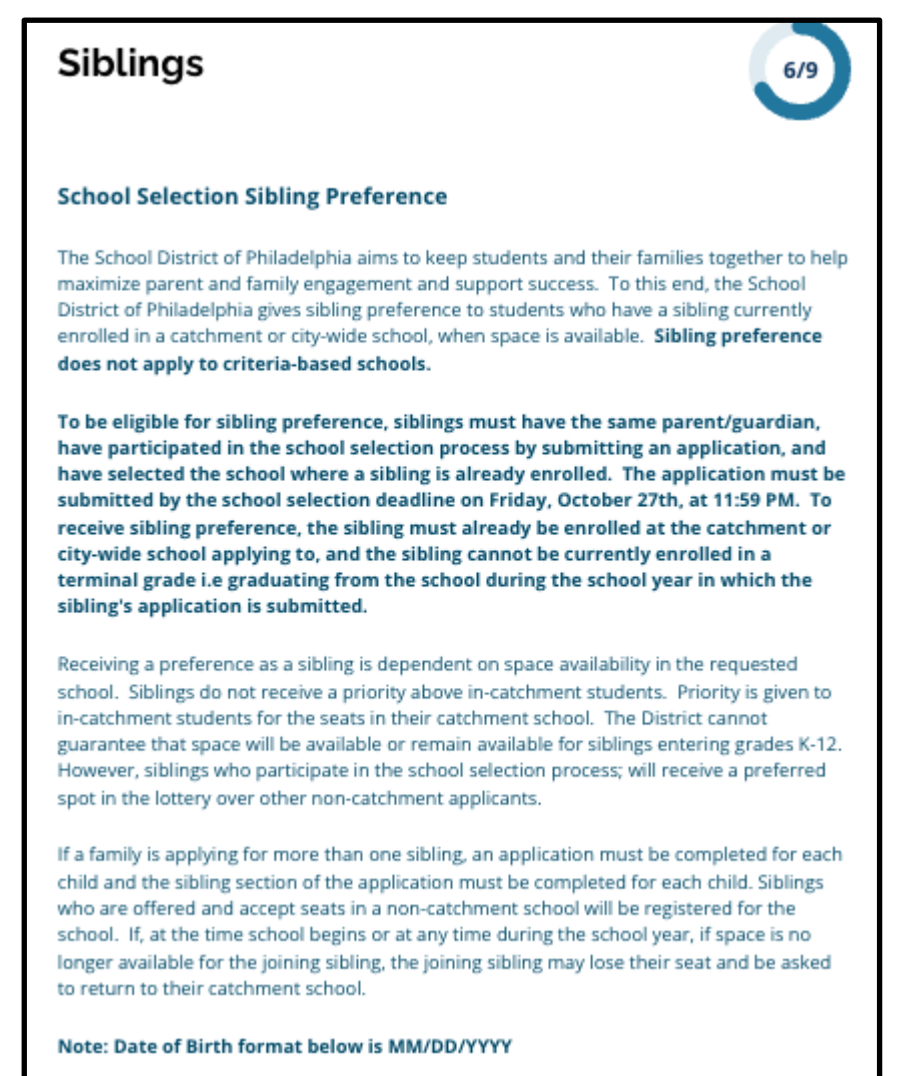

1. Tregoni nëse studenti i identifikuar në aplikacion ka apo jo një vëlla/motër që aktualisht po ndjek një shkollë ose program në Catchment ose në mbarë qytetin që është renditur në këtë aplikacion duke klikuar *Po* ose *Jo*.

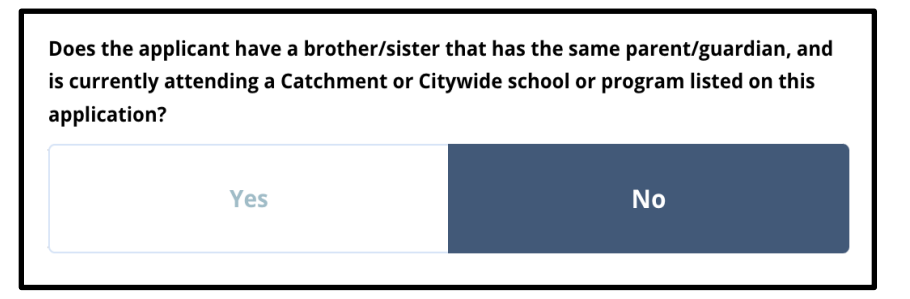

2. Nëse *Jo* është zgjedhur, nuk kërkohet informacion shtesë. Nëse *Po* është zgjedhur, shkruani *Emri, Mbiemri, Datëlindja, Grada* dhe *Shkolla* për vëllanë/motra. Klikoni *Shto një vëlla/motër tjetër* (*Add Another)* për të përsëritur këtë proces për çdo vëllezër e

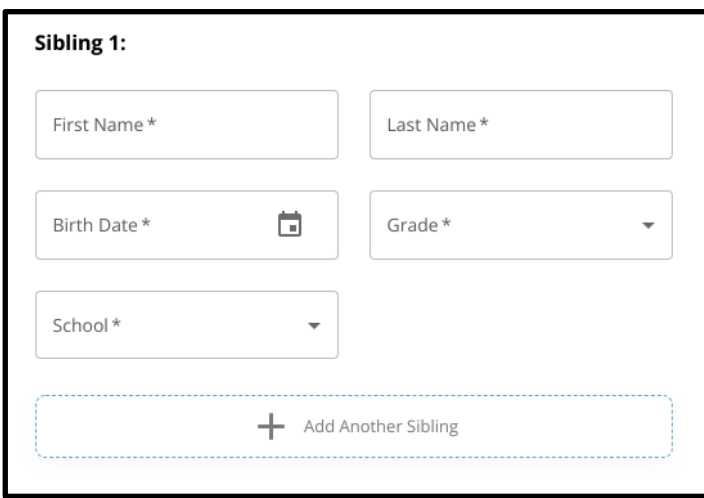

motra shtesë.

3. Për të fshirë një hyrje të vëllait ose motrës, klikoni *Fshije (Delete)* ikona (koshi i

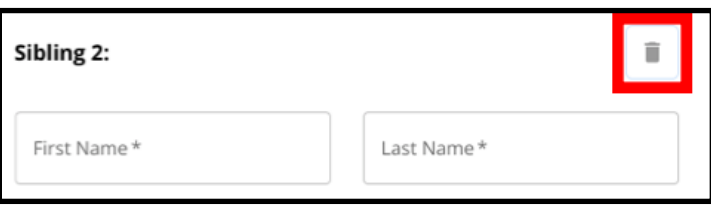

plehrave).

4. Kur të jeni gati për të vazhduar me aplikacionin tuaj, klikoni *Ruaj & Vazhdo (Save & Continue)* për të kaluar në seksionin tjetër, ose klikoni *Ruaj & Dil* (*Save & Exit*) për ta lënë këtë aplikacion për t'u kthyer më vonë.

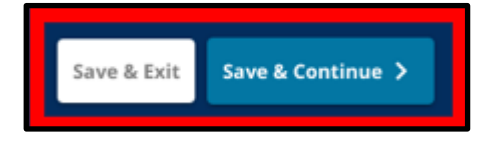

#### <span id="page-36-0"></span>Strehimi Arsimor

*Tre pyetjet e para në seksionin e Strehimit të Arsimit do të shfaqen për të gjithë aplikantët dhe përgjigjet nuk mund të modifikohen.*

*Disa studentë mund të nxiten të japin informacion shtesë, bazuar në përgjigjet ndaj pyetjeve që shfaqen në këtë seksion. Studentët në Klasa e 4, 5, 6 dhe 8të cilët kanë një përgjigje Po të përfshirë për tre pyetjet e para do të kenë seksione shtesë të përfshira në aplikimin e tyre, në mënyrë që ata të mund të ofrojnë dokumentacion mbështetës. Nxënësit në klasën e 4-të, të 5 të, të 6-të dhe të 8-të do të shohin gjithashtu një pyetje që shtron nëse duan apo jo të heqin dorë nga një kriter për shqyrtim.*

- 1. Rishikoni nëse studenti ka një plan IEP, 504 dhe/ose shërbime aktuale të Gjuhës Angleze (EL) duke shqyrtuar tre pyetjet e para në *Strehimi Arsimor*e. Këto pyetje do të shfaqen për të gjithë aplikantët.
	- a. Nëse për pyetjen e parë përfshihet Po, aftësia e kufizuar fillestare e studentëve

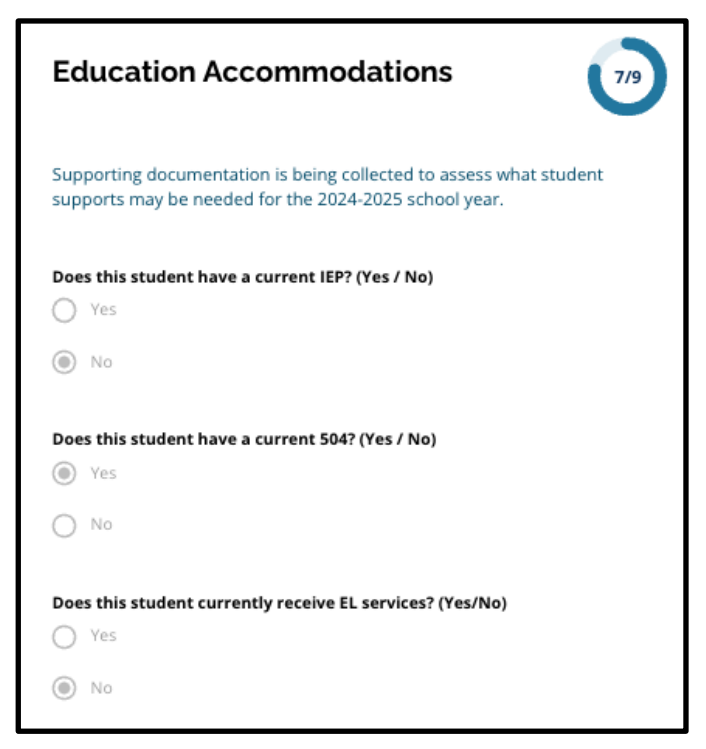

do të shfaqet në një menu.

2. **Pyetja tjetër do të shfaqet vetëm për nxënësit të klasës 4, 5, 6 dhe 8.** Konfirmoni nëse dëshironi të hiqni dorë nga kriteret e frekuentimit, notës ose PSSA/Alternative Assessment nëse studenti juaj ka shërbime IEP, 504 Plan ose EL. **Ju mund të zgjidhni vetëm një zgjedhje.** Nëse nuk dëshironi të hiqni dorë nga ndonjë kriter i përshtatshmërisë, klikoni Nuk dua të heq dorë nga asnjë kriter.

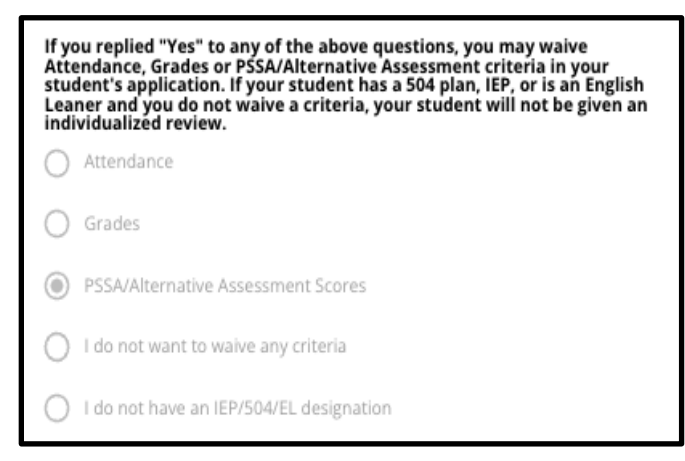

- a. Nëse studenti juaj nuk ka shërbime IEP, 504 Plan ose EL, zgjidhni "Unë nuk kam një përcaktim IEP/504/EL".
- **b. Bisedoni me këshilltarin e studentit tuaj për të mësuar më shumë rreth procesit të heqjes dorë dhe nëse është i përshtatshëm për studentin tuaj.**
- 3. Rishikoni deklaratën në lidhje me heqjen e kritereve, më pas shkruani emrin tuaj në fushën Heqja dorë nga kriteret për të shërbyer si nënshkrimi juaj elektronik. Kontrolloni kutinë pranë deklaratës që lexon "*Unë pranoj të përdor emrin/inicialet e mia të mësipërme si një nënshkrim elektronik*."

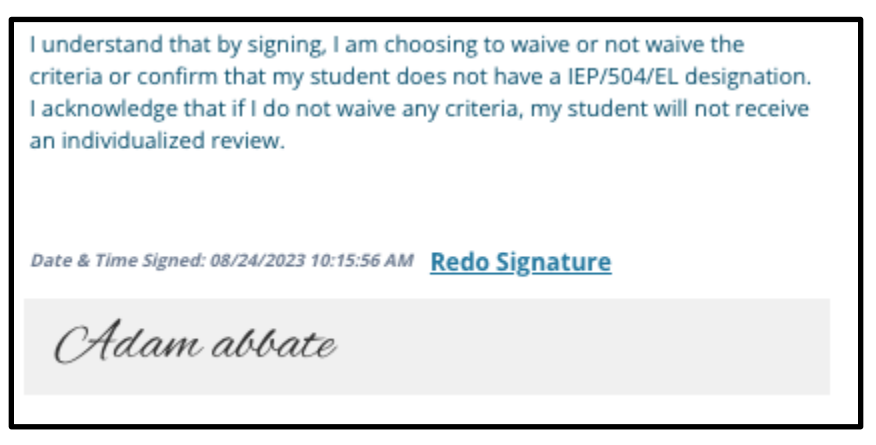

4. Kur të jeni gati për të vazhduar me aplikacionin tuaj, klikoni *Ruaj & Vazhdo (Save & Continue)* për të kaluar në seksionin tjetër, ose klikoni *Ruaj & Dil (Save & Exit)* për ta lënë këtë aplikacion për t'u kthyer më vonë.

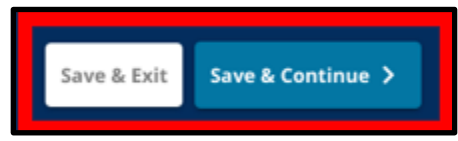

#### <span id="page-39-0"></span>Plotësimi i seksionit të dokumentacionit mbështetës të heqjes dorë

*Nëse një nxënës i klasës së 4-të, 5-të, 6-të ose 8-të me shërbime IEP, 504 Plan ose EL zgjedh të heqë dorë nga një kriter (ose notat, pjesëmarrja ose rezultatet PSSA/Alternative Assessment), do të shfaqet ky seksion i aplikacionit. Ky seksion lejon që informacioni të jepet për Procesin e Rishikimit të Individualizuar. Shqyrtoni me kujdes udhëzimet në këtë ekran.*

*Nëse një aplikant ka zgjedhur "Nuk dua të heq dorë nga asnjë kriter" ose "Unë nuk kam një përcaktim IEP/504 ose EL" si përgjigje në ekranin e Akomodimeve Arsimore, ky seksion nuk do të shfaqet.*

- 1. Në **Indeksi (Index)**, klikoni mbi **Dokumentacioni mbështetës i heqjes dorë (Waiver Supporting Documentation)**.
- 2. Fusha e parë e ngarkimit është për [Shtojca e pranimeve](https://drive.google.com/file/d/1eCNUL3lRevrMGgp8jeIAoqTG8XkTsfvP/view?usp=sharing) [\(Admissions Addendum\)](https://drive.google.com/file/d/1eCNUL3lRevrMGgp8jeIAoqTG8XkTsfvP/view?usp=sharing). Ngarko dokumentin e plotësuar për këtë student. Klikoni *Zgjidhni Dokumentin*, më pas

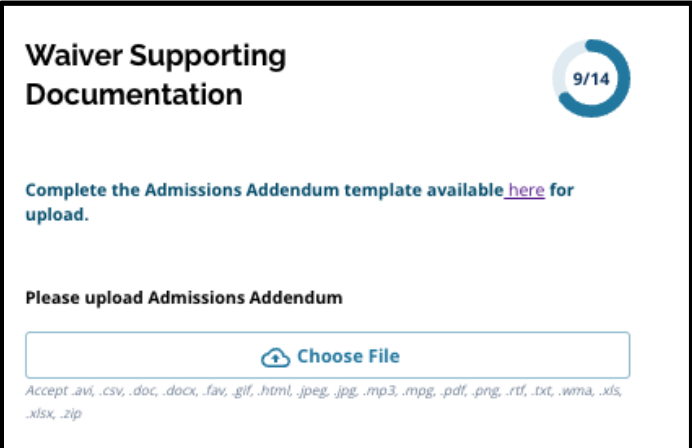

zgjidhni dokumentin e dëshiruar nga kompjuteri juaj për ta ngarkuar.

- 3. Fusha tjetër e ngarkimit është për Dokumentacionin Mbështetës. Ngarko çdo dokument shtesë mbështetës për heqjen e kritereve. Klikoni *Zgjidhni Dokumentin (Choose File*), pastaj zgjidhni dokumentin e dëshiruar nga kompjuteri juaj. Mund të ngarkohen dokumenta të shumtë, nëse është e nevojshme.
- 4. Klikoni *Ruaj & Vazhdo (Save & Continue)* kur të përfundojë ky seksion.

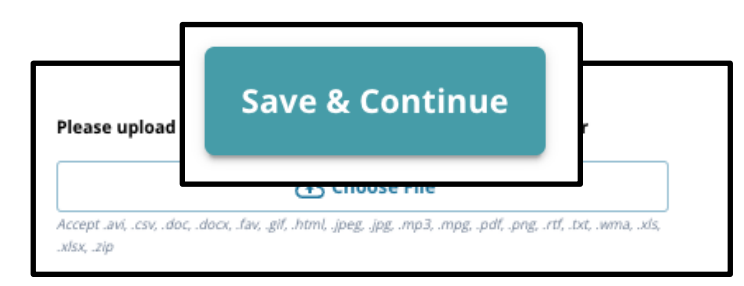

#### <span id="page-40-0"></span>Plotësimi i Seksionit të Akomodimit të Arsimit Special

*Ky seksion përfshihet për nxënësit të klasës së 4-të, 5-të, 6-të dhe 8-të, përgjigjet e të cilëve në seksionin e Strehimit Arsimor të aplikacionit të tyre tregojnë se studenti ka një IEP aktuale. Nëse një aplikant tregoi se ata NUK kishin një IEP, atëherë ky seksion nuk do të shfaqej.*

- 1. Në **Indeksi (Index)**, klikoni mbi **Akomodimet e Arsimit Special (Special Education Accommodations**.
- 2. Në këtë seksion të aplikacionit kërkohen të ngarkohen tre lloje të ndryshme dokumentesh. Këto dokumente përfshijnë dokumentacionin aktual të IEP të studentit, Raportin e tyre të Monitorimit të Progresit 2022-2023 dhe Vlerësimin e tyre të

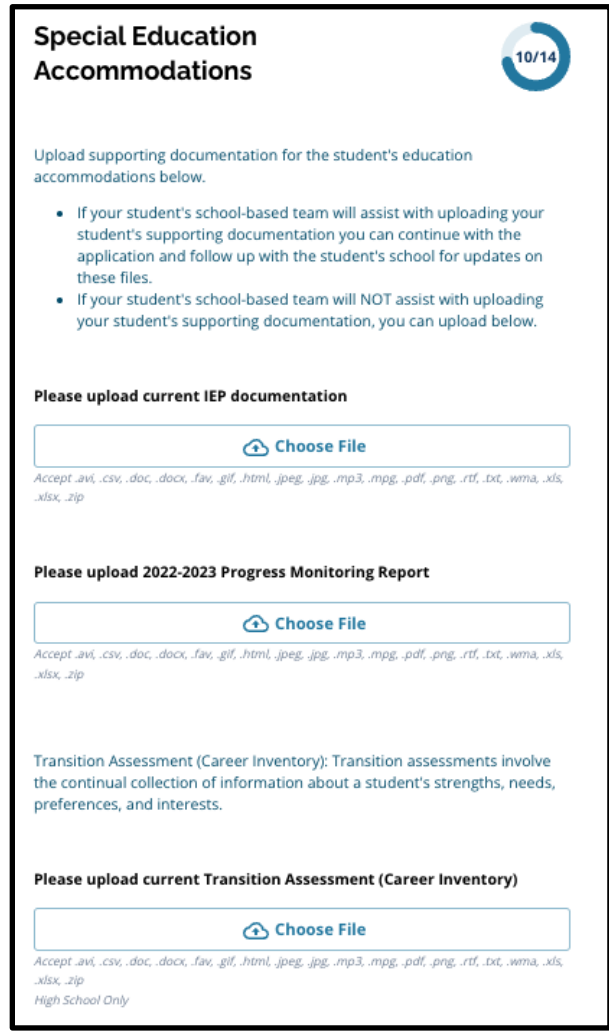

Tranzicionit.

3. Ngarkoni dokumentet e duhura duke klikuar*Zgjidhni Dokumentin (Choose File*), pastaj zgjidhni skedarin e dëshiruar nga kompjuteri juaj. Klikoni *Ruaj & Vazhdo (Save & Continue)* kur të përfundojë ky seksion.

<span id="page-41-0"></span>Plotësimi i seksionit 504 Strehimi

*Ky seksion është të përfshira për nxënësit të klasës së 4-të, 5-të, 6-të ose 8-të, përgjigjet e të cilëve në seksionin e Strehimit Arsimor të aplikacionit të tyre tregojnë se studenti ka një plan 504. Nëse një aplikant tregonte se ata NUK kishin një plan aktual 504, atëherë ky seksion nuk do të shfaqej.*

- 1. Në **Indeksi (Index)**, klikoni mbi **504 Akomodime Arsimore (504 Education Accommodations)**.
- 2. Seksioni përfshin vetëm një fushë ngarkimi, për planin aktual 504 me dokumentacion mjekësor mbështetës. Ngarkoni këto dokumenta duke klikuar *Zgjidhni Dokumentin*, më

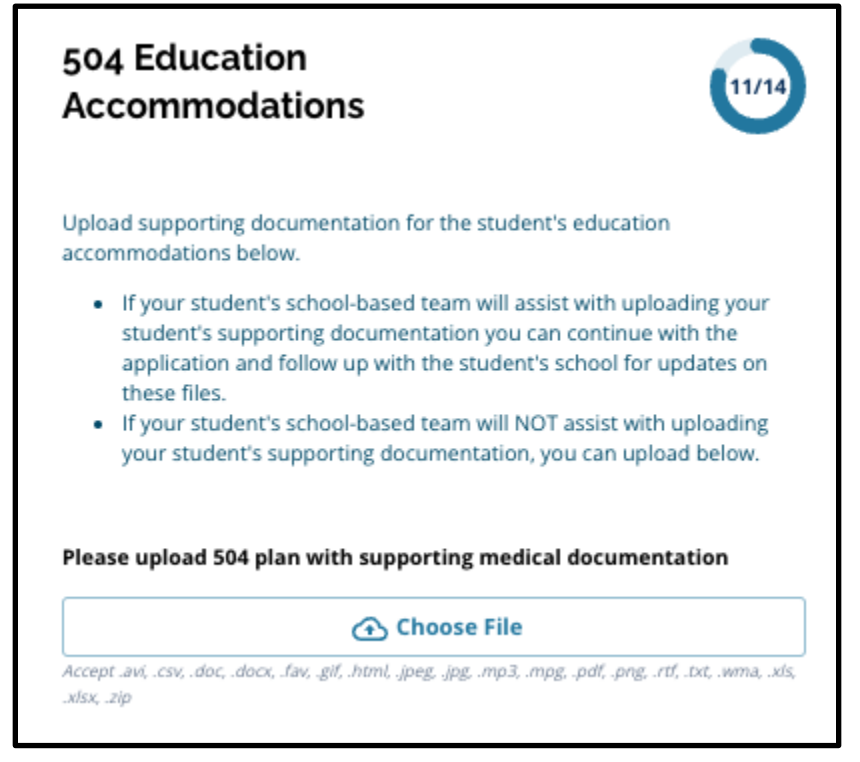

pas zgjidhni dokumentin(et) e dëshiruar nga kompjuteri juaj për ta ngarkuar.

3. Klikoni *Ruaj & Vazhdo (Save & Continue)* kur të përfundojë ky seksion.

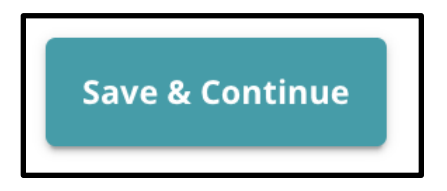

#### <span id="page-42-0"></span>Plotësimi i Seksionit të Akomodimit të Arsimit në EL

*Ky seksion përfshihet për nxënësit të klasës së 4-të, 5-të, 6-të ose 8-të, përgjigjet e të cilëve në seksionin e Akomodimeve Arsimore të aplikacionit të tyre tregojnë se studenti ka shërbimet të EL-së.Nëse një aplikant tregonte se NUK kishin shërbimet EL, atëherë ky seksion nuk do të shfaqej.*

*Ky seksion mundëson dhënien e informacionit për Procesin LeGare. Shqyrtoni me kujdes udhëzimet në këtë ekran.*

- 1. Në **Indeksi (Index)**, klikoni mbi **Arsimi Akomodimet EL (EL Education Accommodations**).
- 2. Seksioni përfshin vetëm një fushë ngarkimi, për rezultatet aktuale të testit EL Access/WIDA Ngarkoni këta skedarë duke klikuar *Zgjidhni Dokumentin (Choose File*), më pas zgjidhni dokumentin(et) e dëshiruar nga kompjuteri juaj për ta ngarkuar.

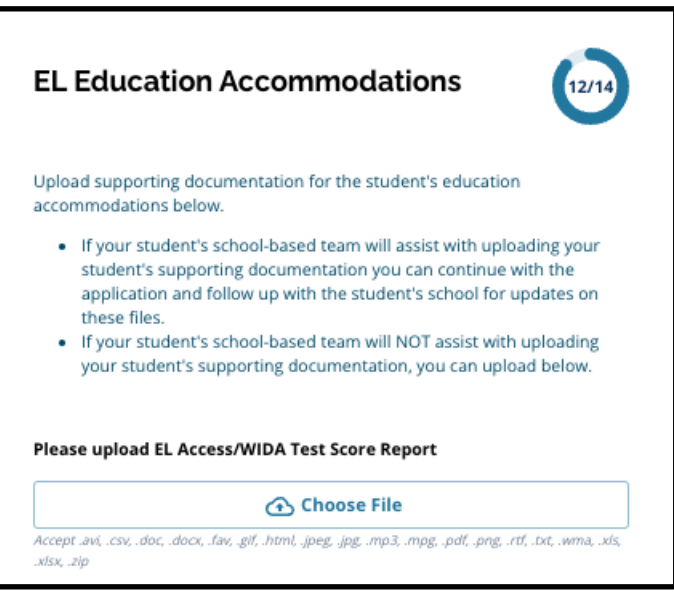

3. Klikoni *Ruaj & Vazhdo (Save & Continue)* kur të përfundojë ky seksion.

#### <span id="page-43-0"></span>Firmat

*Seksioni i Firmave i kërkon personit që paraqet aplikimin të vërtetojë se ai është i plotë dhe i saktë.*

*Rishikoni përsëri kërkesat dhe procedurat për përzgjedhjen e shkollës përpara se të dorëzoni aplikacionin. Përdorni shiritin e lëvizjes për të shqyrtuar tërësisht të gjitha kërkesat dhe procedurat e përshkruara në këtë seksion të aplikacionit.*

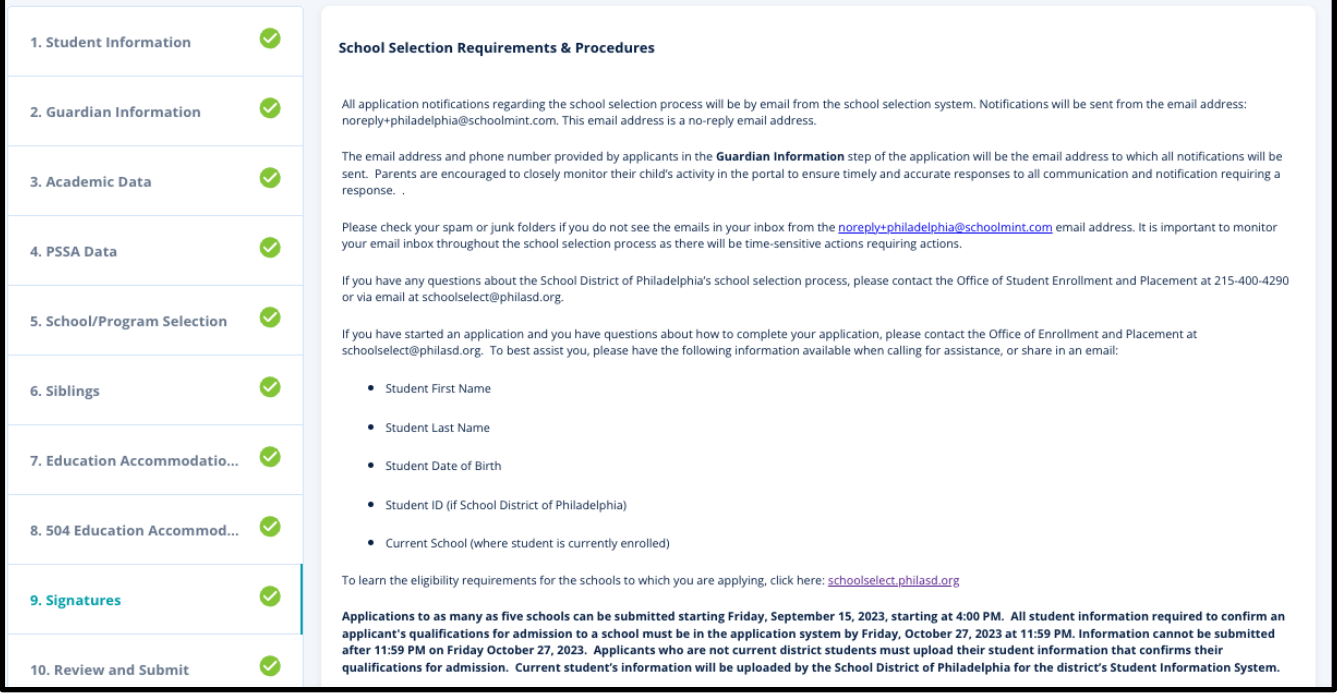

1. Rishikoni me kujdes deklaratën e certifikimit dhe kërkesat dhe procedurat e përzgjedhjes së shkollës. Më pas, shkruani emrin e plotë të personit që plotëson aplikacionin në fushën në fund të ekranit. Kliko kutinë e zgjedhjes pranë deklaratës që thotë "Pranoj të përdor emrin/inicialet e mia të mësipërme si nënshkrim elektronik".

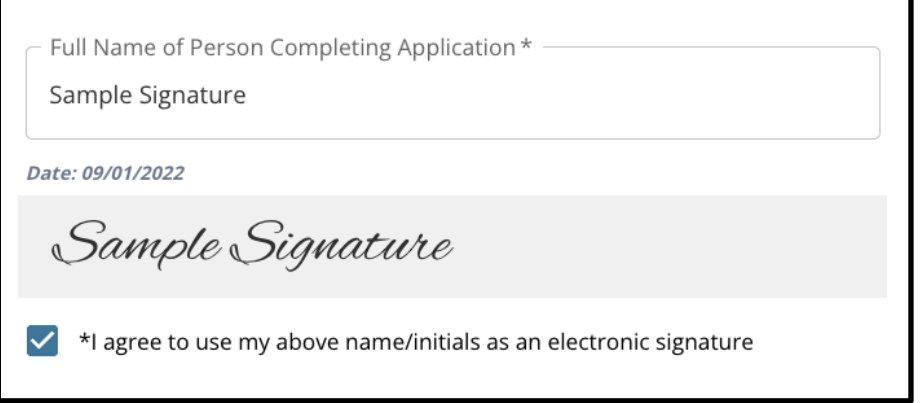

2. Kur të jeni gati për të vazhduar me aplikacionin tuaj, klikoni *Ruaj & Vazhdo* (*Save & Continue*) për të kaluar në seksionin tjetër, ose klikoni *Ruaj & Dil(Save & Exit)* për ta lënë këtë aplikacion për t'u kthyer më vonë.

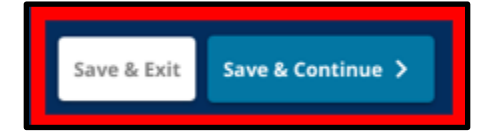

#### <span id="page-45-0"></span>Rishikoni dhe dorëzoni

*Ky seksion i aplikacionit u jep aplikantëve mundësinë të rishikojnë të gjithë informacionin që ata* 

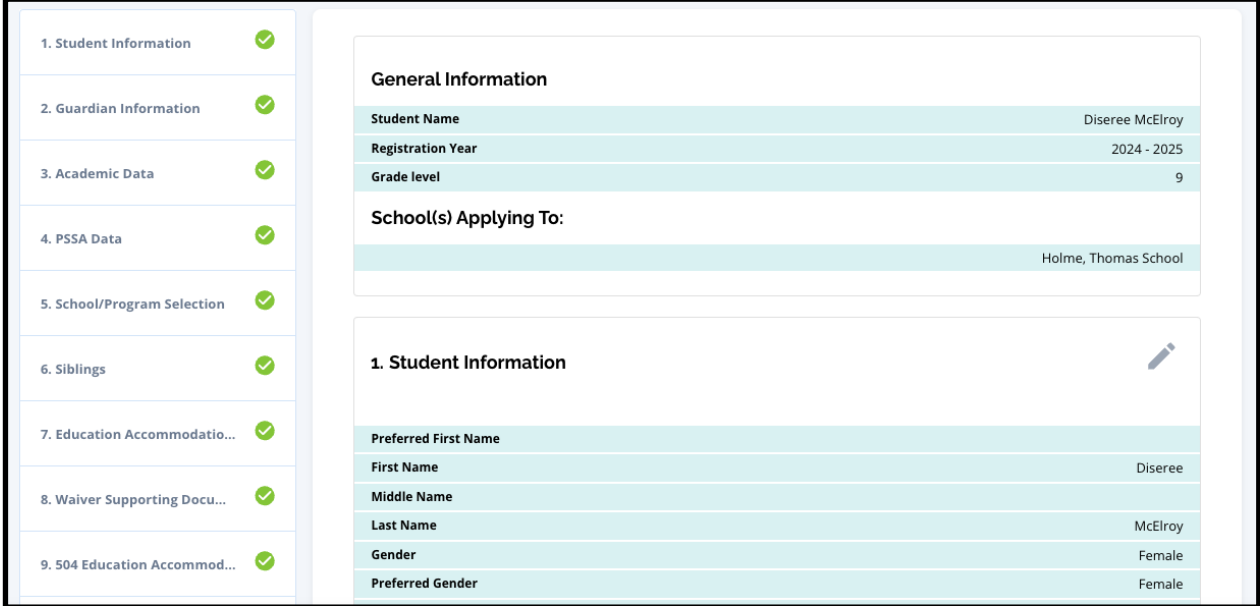

*kanë futur në aplikacion.*

Shkollat që përfshihen në aplikacion shfaqen në krye te **Rishikoni dhe dorëzoni (Review and Submit)** ekrani në seksionin Shkolla(at) Aplikimi për. Për të ndryshuar këto zgjedhje të shkollës, klikoni seksionin Shkolla/Programi në menynë në anën e majtë të ekranit.

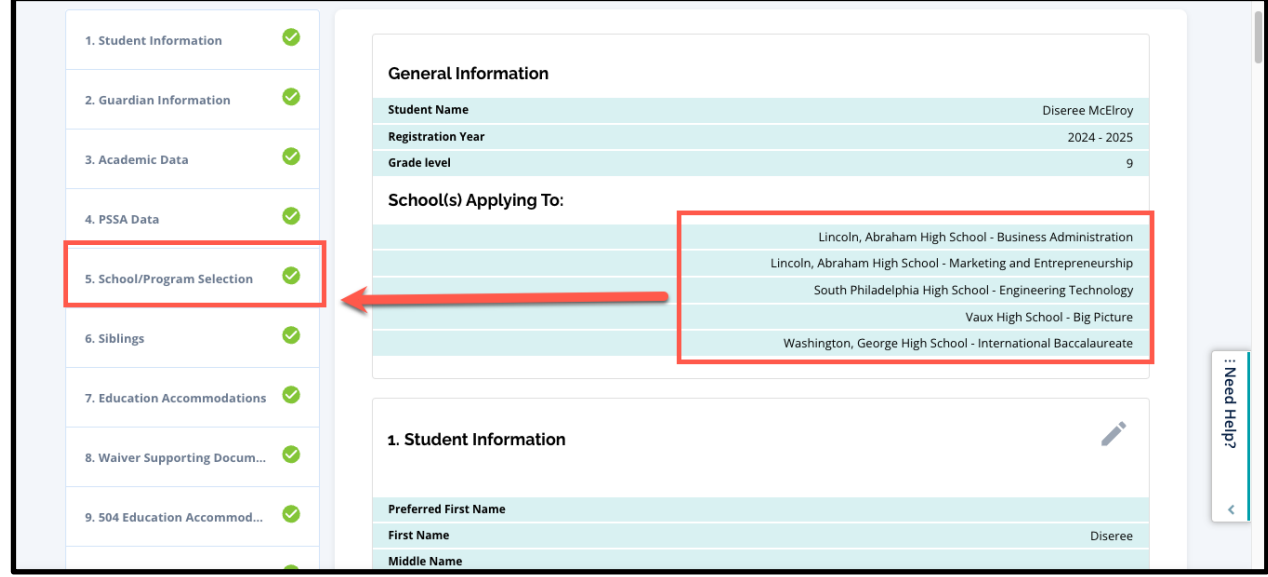

1. Për të përditësuar çdo seksion tjetër të aplikacionit, ose klikoni në ikonën e lapsit pranë kreut të seksionit për të kaluar direkt në atë seksion të aplikacionit, ose klikoni në titullin

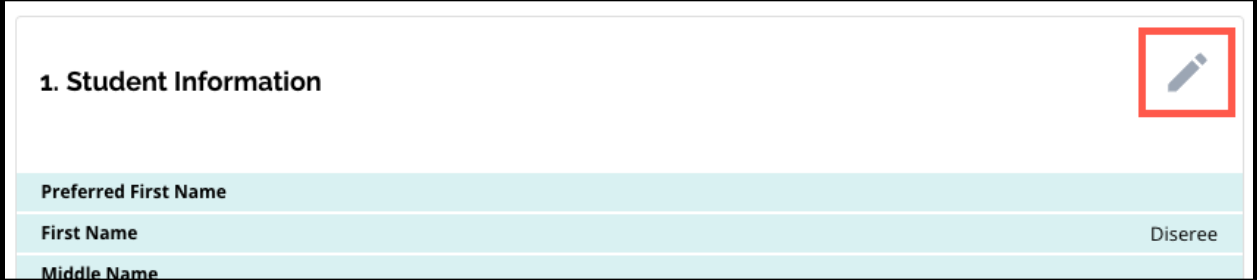

e atij seksioni në menynë në anën e majtë të ekranit.

2. Rishikoni secilin nga seksionet e aplikacionit që shfaqen në këtë ekran. Kur të jeni gati për të dorëzuar aplikacionin, klikoni *Dorëzojë Aplikacionin* në fund të ekranit.

### <span id="page-47-0"></span>*Pas dorëzimit të një aplikacioni*

*Pas dorëzimit të një aplikacioni, paneli i regjistrimit do të ngarkohet. Nga paneli i kontrollit do të jeni në gjendje të:*

- *[kthehuni në një aplikacion në vazhdim](#page-47-1)*
- *[shikoni dhe modifikoni aplikacionet e paraqitura](#page-47-2) gjatë fazës së aplikimit të procesit të përzgjedhjes së shkollës*
- *[Krijo një aplikacion për një student tjetër aktual të Distriktit](#page-50-0)*
- *[Filloni një aplikacion krejt të ri për një student jashtë distriktit](#page-51-0)*

#### <span id="page-47-1"></span>Kthimi te një aplikacion në vazhdim

Nëse keni ruajtur dhe keni dalë nga një aplikacion dhe dëshironi të ktheheni në të më vonë, do të identifikoheni përsëri në sistemin e aplikacionit dhe do të ktheheni në panelin e kontrollit. Gjeni aplikacionin në vazhdim dhe klikoni *Vazhdoni (Continue)* për të hapur aplikacionin.

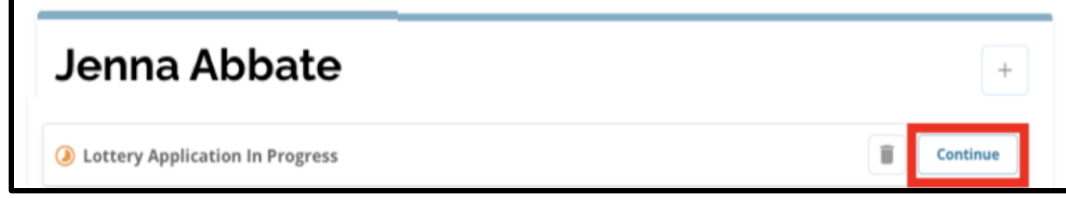

Aplikacioni do të hapet në seksionin e përfunduar së fundmi. Vazhdoni të punoni me aplikacionin dhe mos harroni të dorëzoni aplikacionin tuaj kur të keni mbaruar.

#### <span id="page-47-2"></span>Shikimi dhe redaktimi i aplikacioneve të dorëzuara

1. Gjeni studentin për të parë emrin e tij dhe një numër të aplikacioneve të dorëzuara. Klikoni *Shiko te gjitha (View all)* për të parë detaje shtesë në lidhje me aplikacionet e dorëzuara.

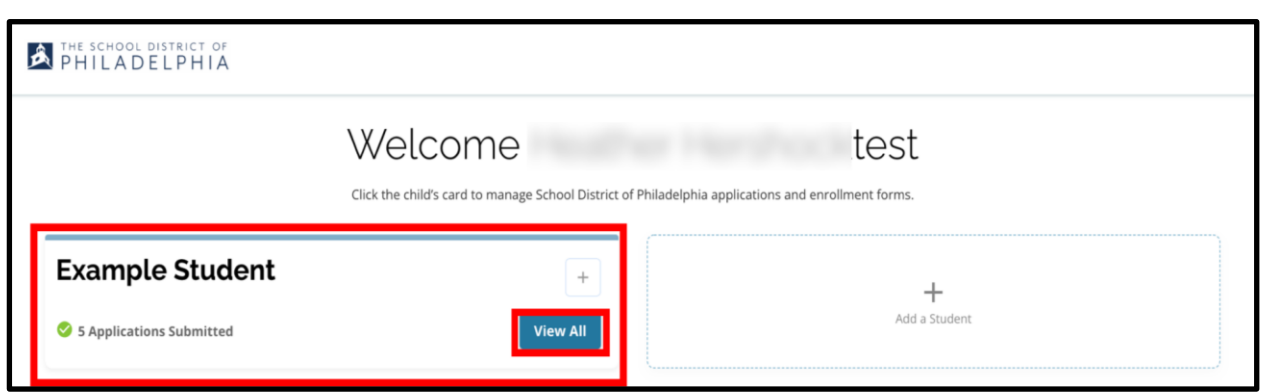

2. Shikoni shkollën/programet/programet e përfshira në aplikacion. Gjatë dritares së aplikacionit, statusi i aplikacionit do të shfaqet si i dorëzuar dhe në përpunim.

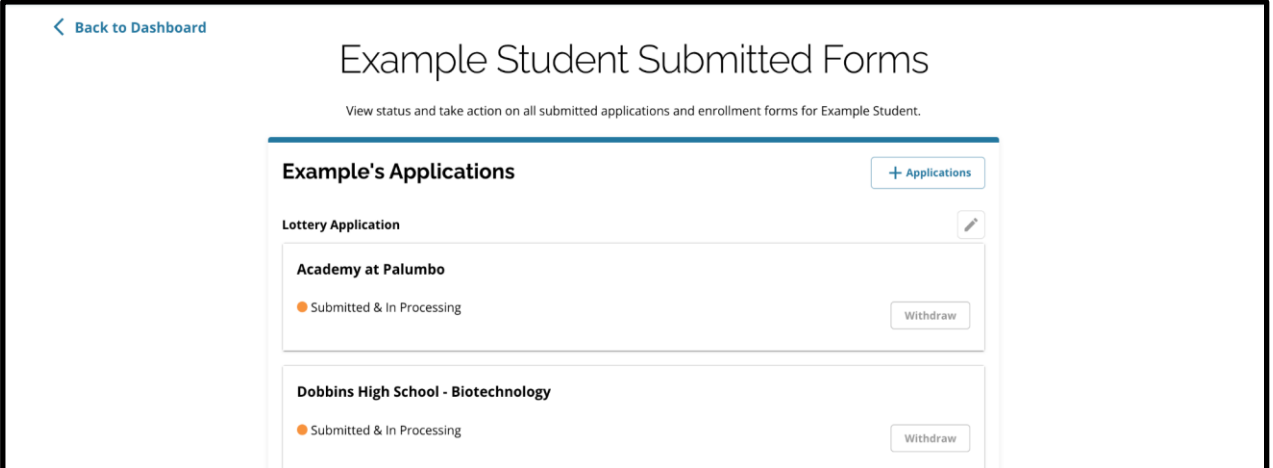

3. Klikoni në ikonën e lapsit për të modifikuar aplikacionin tuaj.

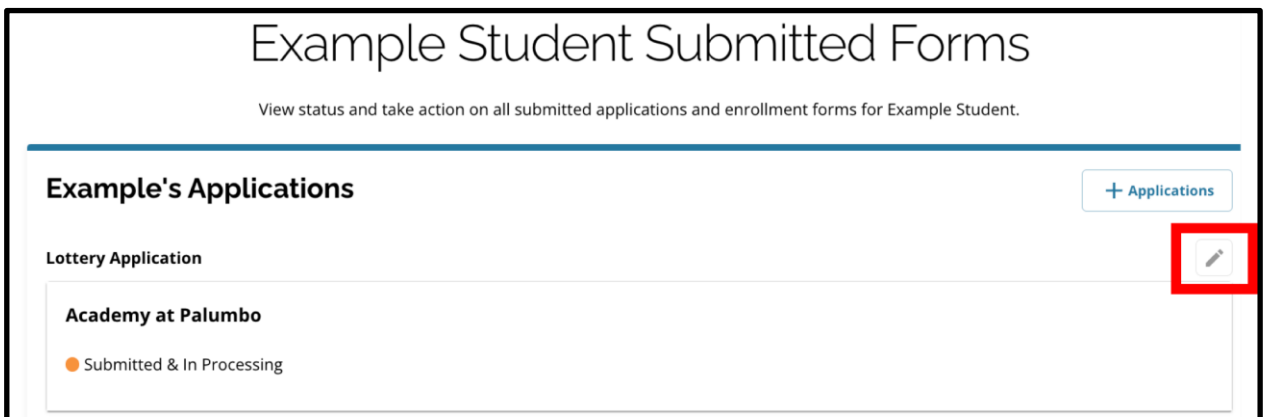

- 4. Aplikacioni do të hapet në ekranin Rishikimi dhe Paraqitja e aplikacionit. Për të ndryshuar këto zgjedhje të shkollës, klikoni seksionin Shkolla/Programi në menynë në anën e majtë të ekranit.
	- a. Më pas, zgjidhni/përditësoni zgjedhjet tuaja bazuar në udhëzimet që gjenden këtu. Ju lutemi vini re, nëse keni zgjedhur tashmë pesë shkolla, do t'ju duhet të hiqni (fshini) një nga zgjedhjet tuaja në mënyrë që të shtoni një shkollë të re në

aplikacionin tuaj. *Sigurohuni që të klikoni Ruaj & Vazhdo (Save & Continue) kur të keni përfunduar me ndryshimet tuaja.*

5. Për të përditësuar çdo seksion tjetër të aplikacionit, ose klikoni në ikonën e lapsit pranë

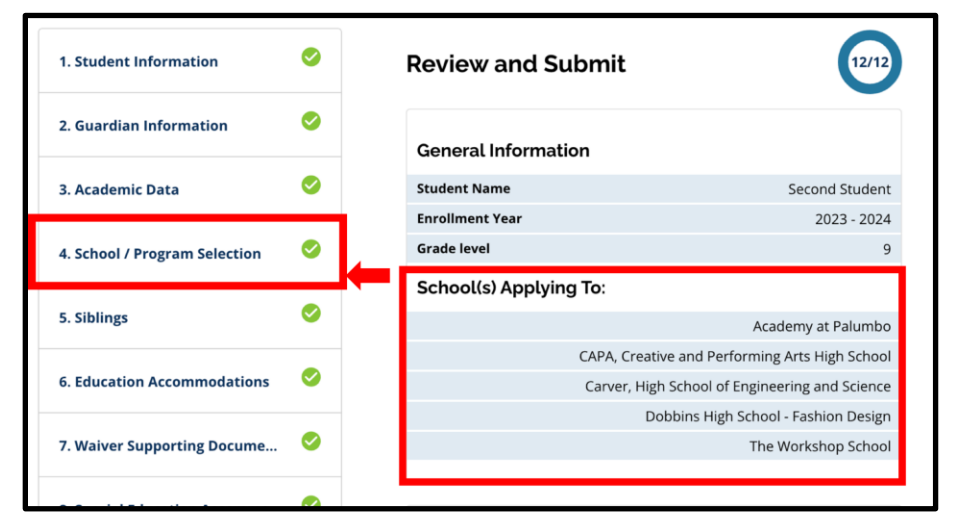

kreut të seksionit për të kaluar direkt në atë seksion të aplikacionit, ose klikoni në titullin e atij seksioni në menynë në anën e majtë të ekranit. *Sigurohuni që të klikoni Ruaj &* 

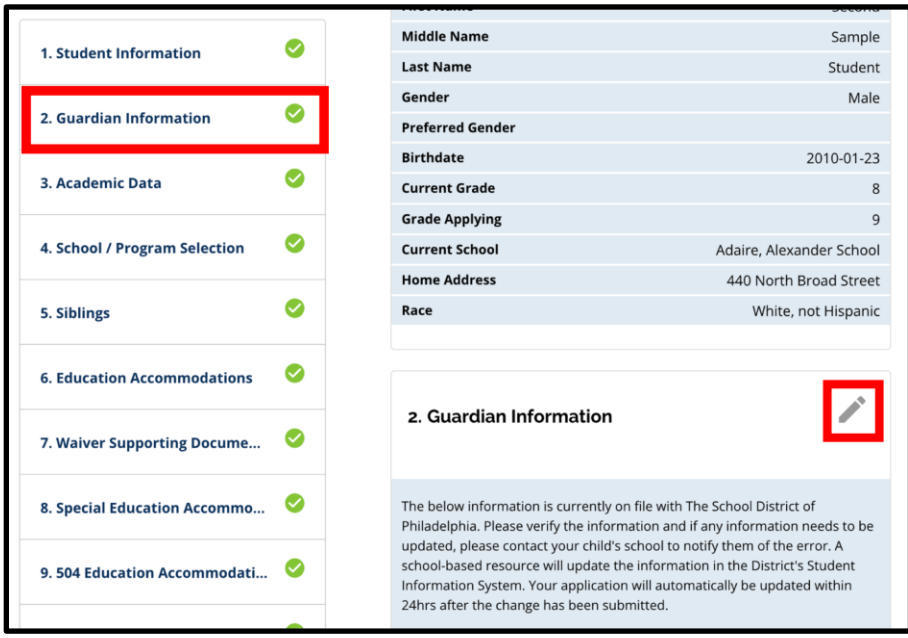

*Vazhdo (Save and Continue) kur të keni përfunduar me ndryshimet tuaja.*

6. Klikoni në seksionin Rishikimi dhe Paraqitja e aplikacionit dhe rishikoni aplikacionin tuaj në tërësi. Pastaj, klikoni *Dorëzojë Aplikacionin (Submit Application)* në fund të ekranit.

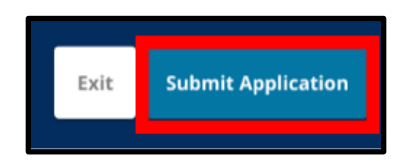

#### <span id="page-50-0"></span>Krijo një aplikim për një student tjetër të distriktit

Ndiqni të njëjtin proces për krijimin dhe dorëzimin e një aplikacioni për përzgjedhjen e shkollës për çdo student tjetër aktual të Distriktit të lidhur me llogarinë tuaj.

Nëse jeni prindi/kujdestari i një studenti aktual të Distriktit dhe nxënësi juaj nuk shfaqet në llogarinë tuaj të Përzgjedhjes së Shkollës, ju lutemi kontaktoni shkollën e fëmijës suaj për t'u siguruar që jeni identifikuar si prindi/kujdestari i fëmijës tuaj në Sistemin e Informacionit të Studentëve të Distriktit.

#### <span id="page-51-0"></span>Fillimi i një aplikimi krejt të ri për një student jashtë distriktit

Nëse prindi/kujdestari i një nxënësi aktual të distriktit ka gjithashtu një fëmijë që nuk është i regjistruar aktualisht në Distriktin Shkollor, por dëshiron të aplikojë në një shkollë të rrethit për vitin e ardhshëm shkollor, ata gjithashtu mund të krijojnë një aplikim për atë nxënës nga ai ekzistues. Llogaria e rrethit.

Për të filluar një aplikacion krejt të ri për një student tjetër jo-distrikt, kliko *Shto një student (Add a Student*). Ekrani i Fillimit do të hapet. Plotësoni aplikacionin për studentin jo-distrikt, duke ofruar të gjithë informacionin e kërkuar.

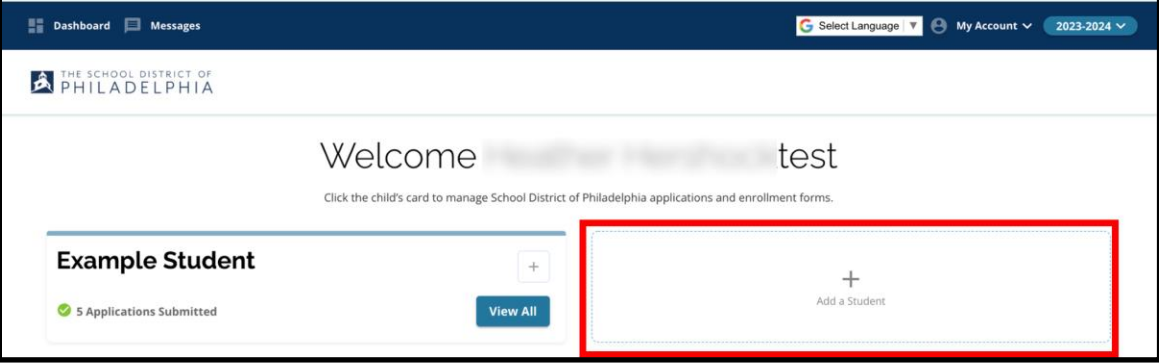

## <span id="page-52-0"></span>*Ndryshimi i gjuhës së një aplikacioni*

1. Për të ndryshuar gjuhën në të cilën shfaqet aplikacioni, hapni *Zgjidh gjuhen (Select Language)* dropdown në këndin e sipërm të djathtë të ekranit.

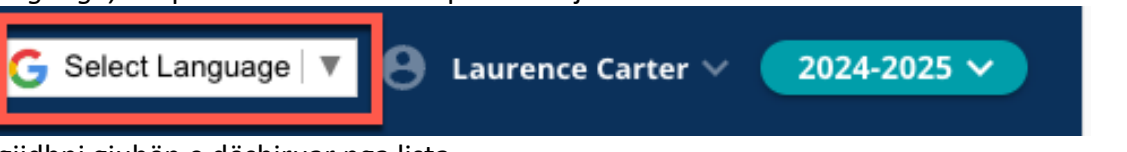

2. Zgjidhni gjuhën e dëshiruar nga lista.

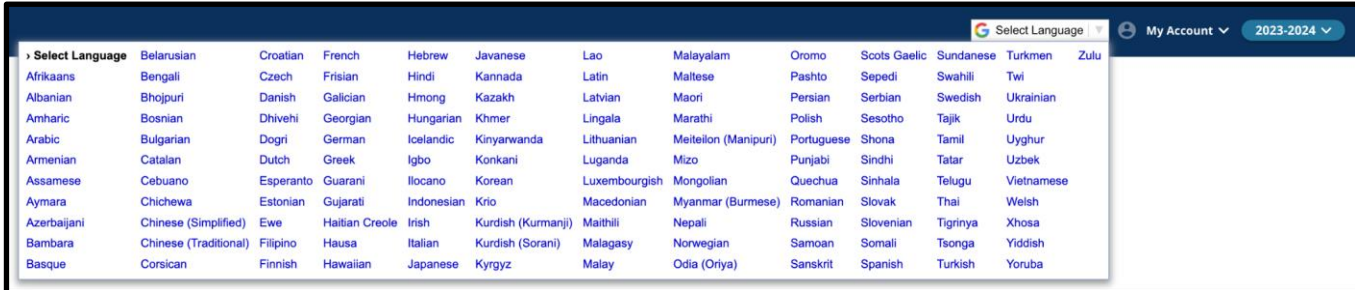

3. Aplikacioni do të shfaqet në gjuhën e zgjedhur në menunë.